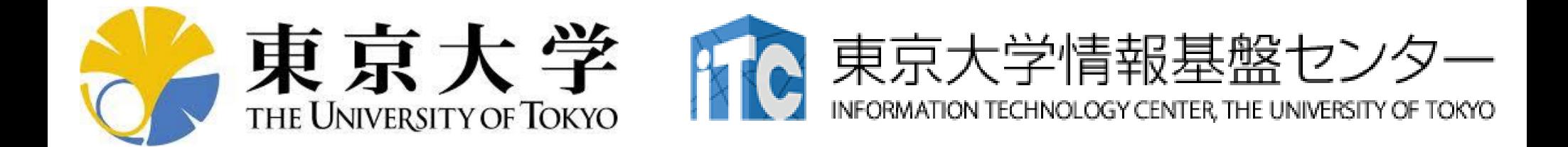

# オンライン講習会の手引き 「**MPI**基礎:並列プログラミング入門」

### 東京大学情報基盤センター 2021年4月 質問は三木まで:ymiki(at)cc.u-tokyo.ac.jp

はじめに

- 東京大学情報基盤センター(以下,本センター)では 2021年4月28日に第153回お試しアカウント付き並列プログ ラミング講習会「MPI基礎:並列プログラミング入門」を開催し ます。
	- 本講習会ではOakforest-PACSシステムを利用した実習を実施しま す。
	- 本講習会は,ZoomおよびSlackを用いたオンライン講習会として実 施します。
- 本資料は,オンライン講習会受講のための事前準備につい て記載します。
	- 本講習会においては,Oakforest-PACSシステムへログインできるよ うになっていることを前提とします。

### お願い等

- ハンズオンのためのPC,Zoom及びスパコンへ接続するため のネットワーク環境は各受講者でご準備ください。
- PCは Windows/Microsoft Update, Apple Security Updateな どで最新のセキュリティアップデートを行ってください。
- 必ずウィルス対策ソフトウェアをインストールし、ウィルス検索を 実行して問題がないことを事前に確認してから受講してください。 – セキュリティ対策未実施の場合はオンライン講習会受講を認めません。
- OSは、Windows、Macどちらでも構いませんが、SSHを用いて センターのスーパーコンピューターへ接続ができることが必要 です(後述)。
- 演習の実施に当たり,受講生にセンターのスーパーコンピュー ターを1月間利用できる無料アカウント(お試しアカウント)を発 行します。

### • PC上のソフトウェア類の準備

- スパコンへのログイン
- ログインしたら・・・
- 講習会で使うコミュニケーションツール (Zoom, Slack)の設定 • 東大情報基盤センターのスパコン

# **Cygwin: Windows**上の**UNIX**ライクな環境

<https://www.cygwin.com/>

- 利用者ガイド
	- <https://cygwin.com/cygwin-ug-net.html>
- まずやるべきこと
	- インストーラ(setup-x86\_64/32.exe)を予め入手
	- インターネットに接続し,インストーラをダブルクリック
	- 以下指示に従ってインストールを進めてください

以下しばらくは**Cygwin**の話 **Mac/Linux**の方はスキップしてください

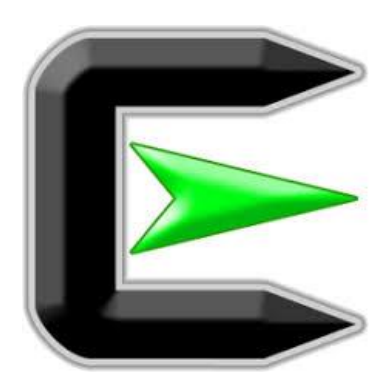

指示に従ってください

### <https://www.cygwin.com/>

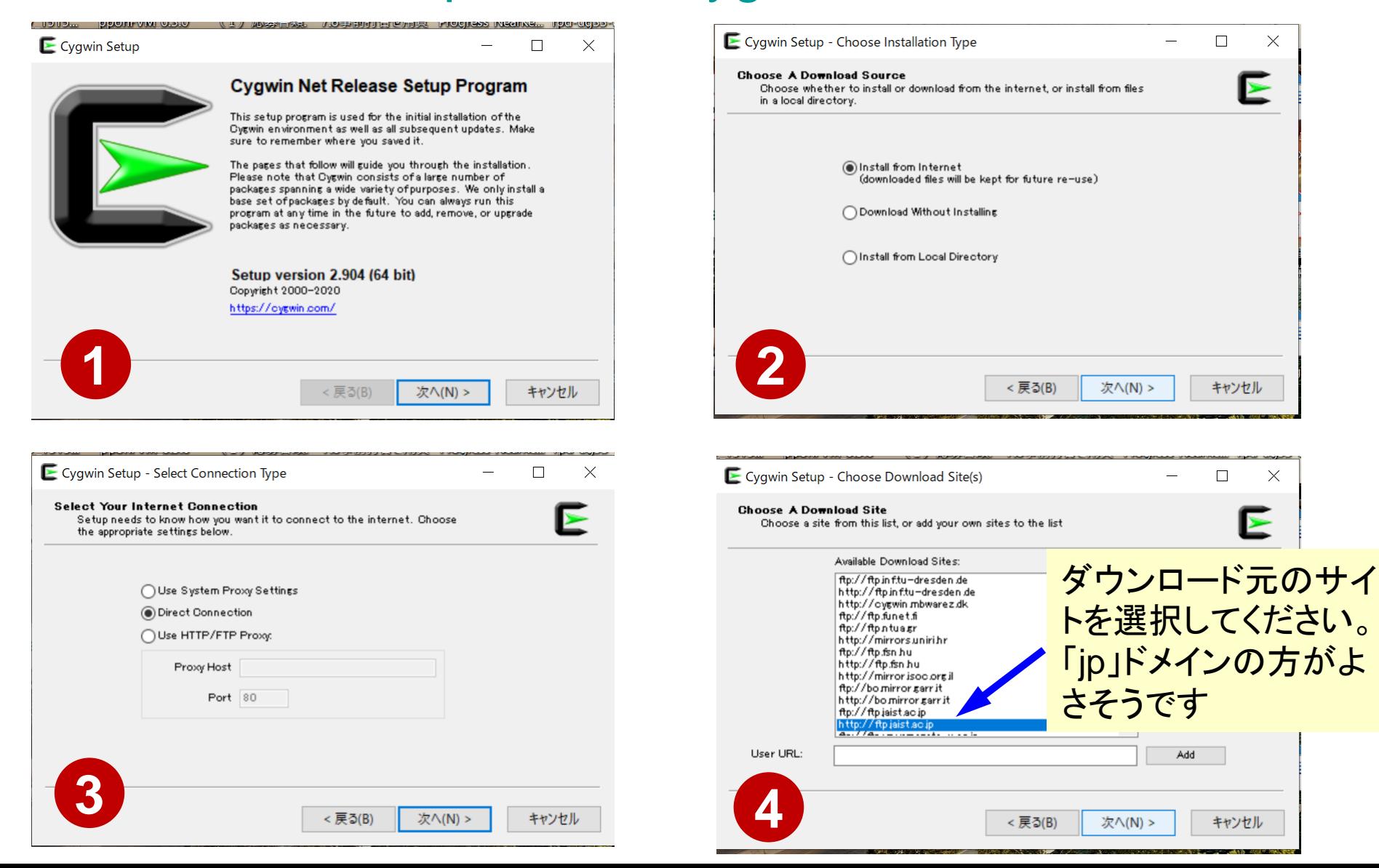

# まずはデフォルト機能のインストールから

<https://www.cygwin.com/>

- 基本的な機能はデフォルトのインストールでOKですが,本講習 会で必要なものが抜けている可能性があります。
	- 従ってマニュアルでインストールする必要があります
	- インストーラをダブルクリックすれば後で追加も可能です
- 本講習会では下記が必須です(デフォルトのインストールでは 抜けている可能性あり:特に**openssh**)
	- **openssh (for all users)**
	- **openssl (for all users)**
- インストールされているかどうかは確認が可能です

## **"openssh"**の確認(**1/3**)

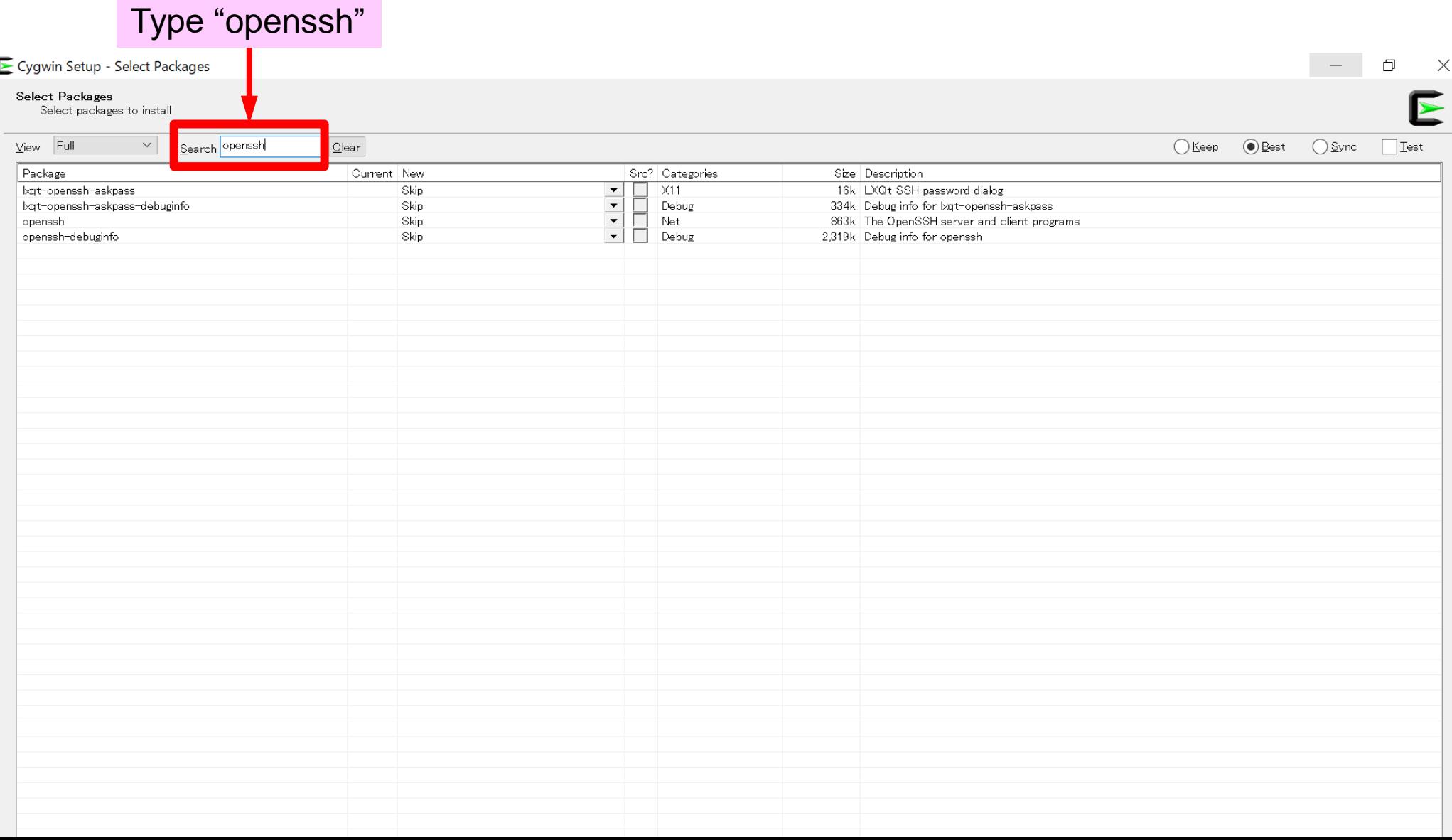

## **"openssh"**の確認(**2/3**)

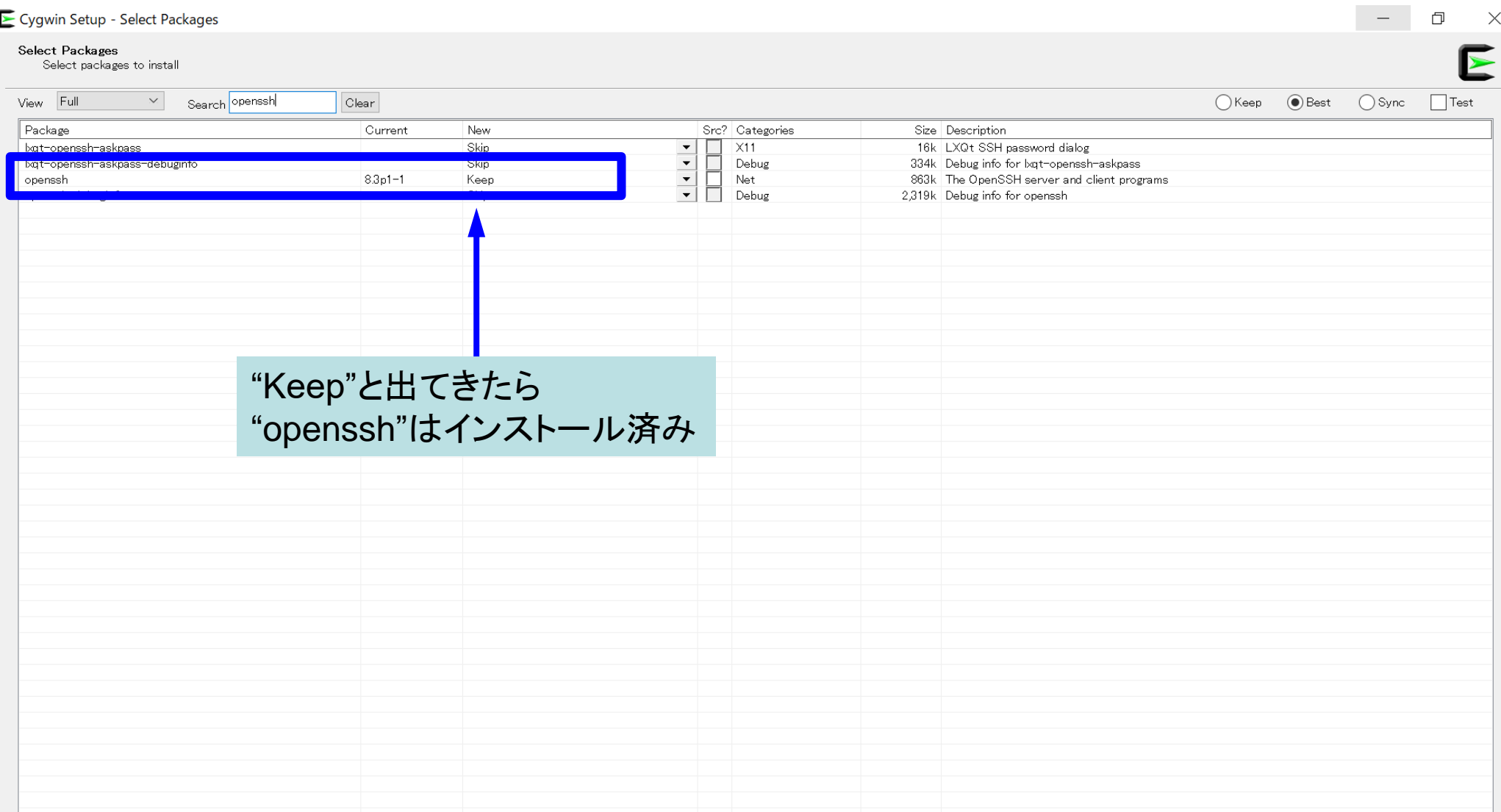

## **"openssh"**の確認(**3/3**)

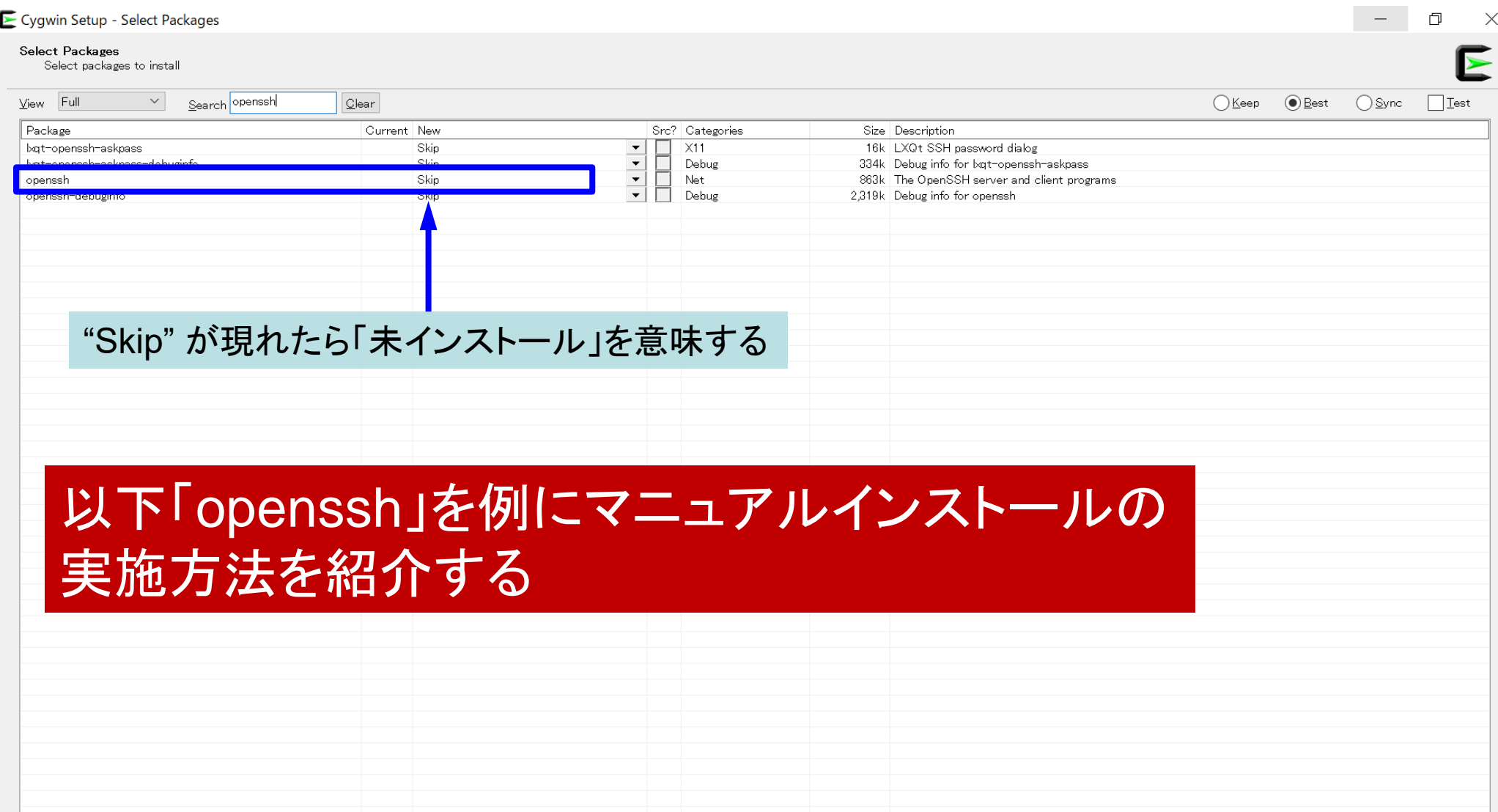

## **"openssh"**のインストール(**1/3**)

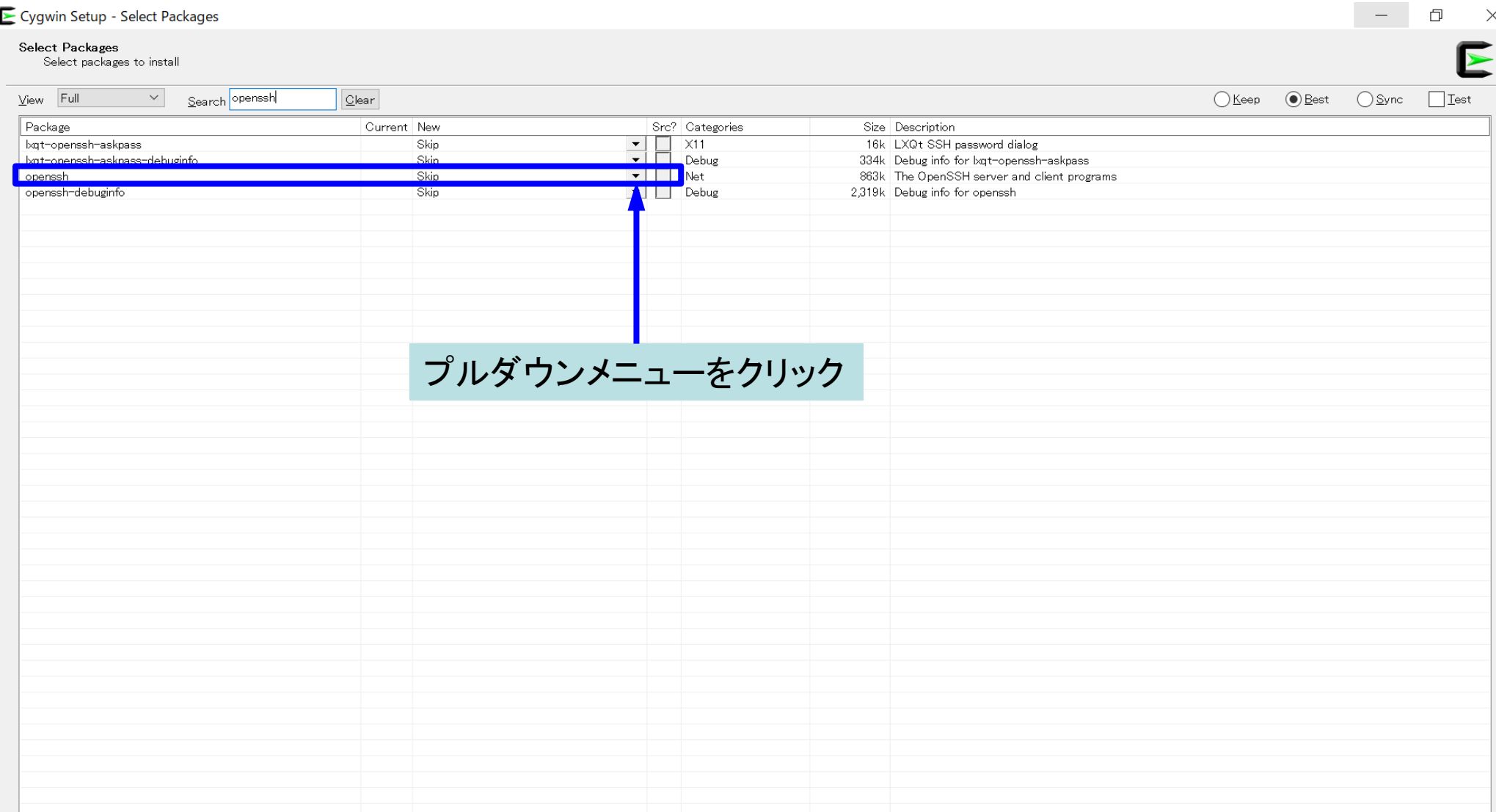

## **"openssh"**のインストール(**2/3**)

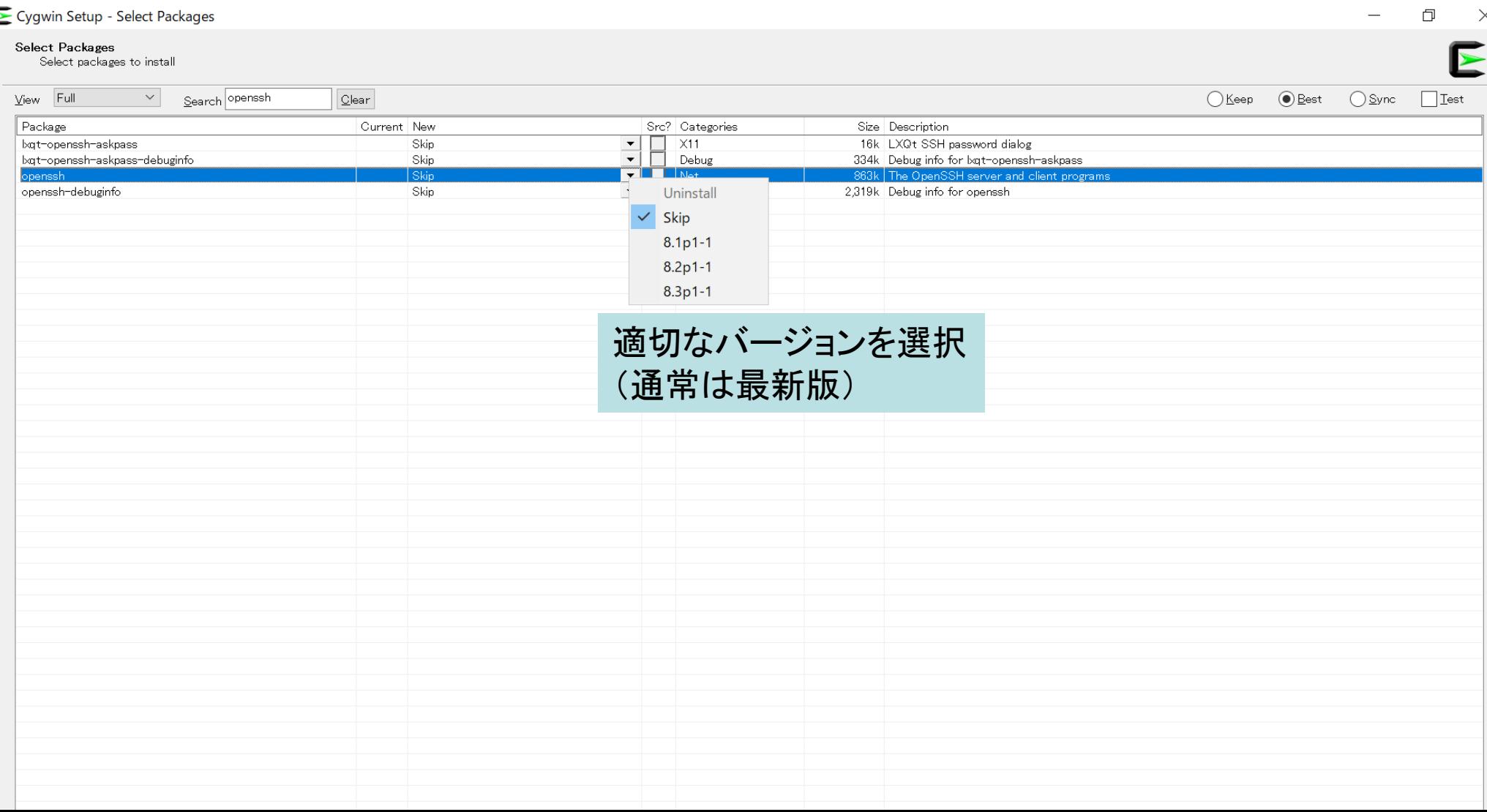

# **"openssh"**のインストール(**3/3**)

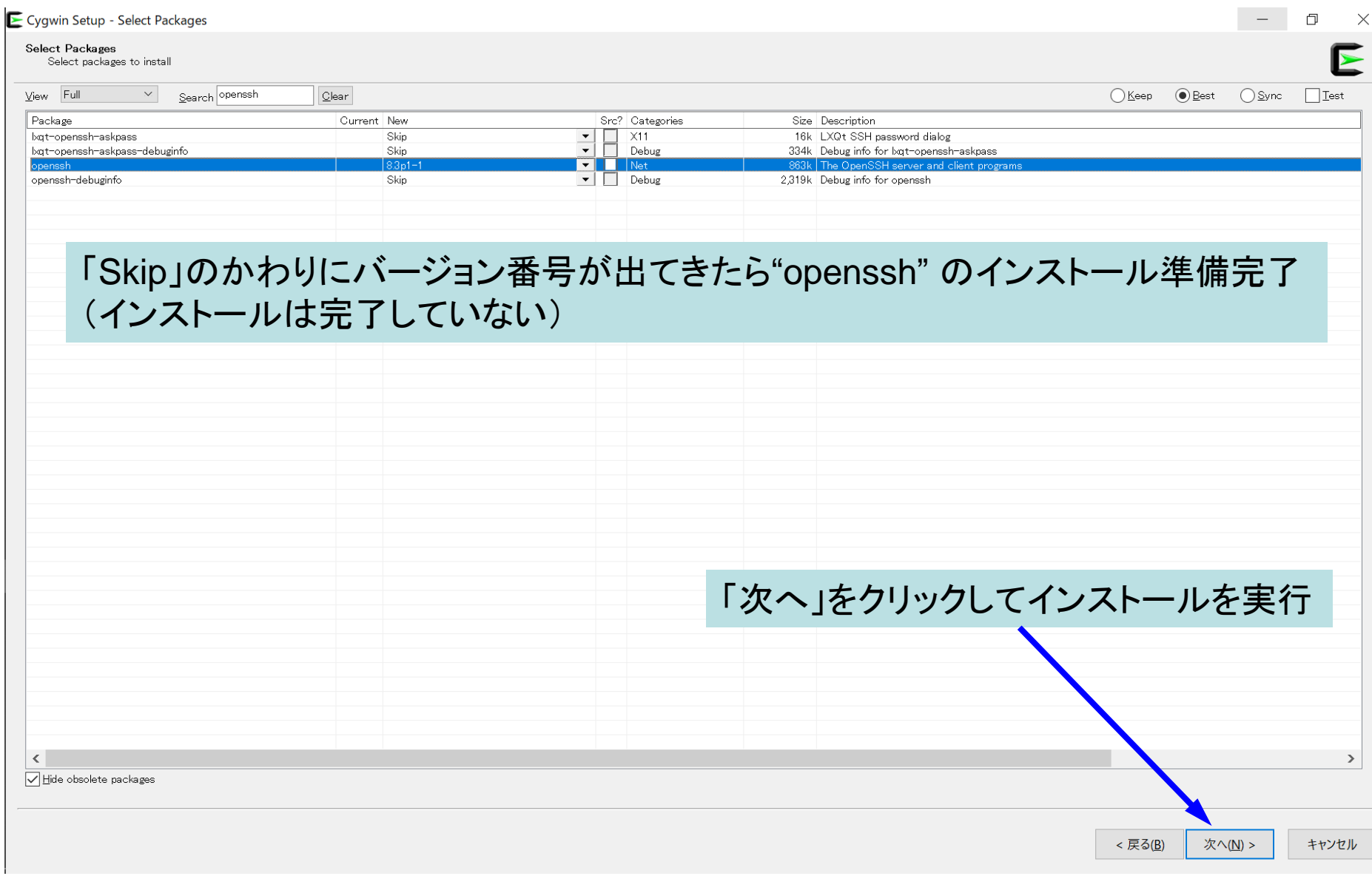

## **"ssh-keygen (OpenSSH)"** :インストール の確認

#### $s$  ssh-keygen  $-h$

```
ssh-keygen: unknown option - -
usage: ssh-keygen [-q] [-b bits] [-C comment] [-f output_keyfile] [-m format]
                  [-t dsa | ecdsa | ecdsa-sk | ed25519 | ed25519-sk | rsa]
                  [-N new_passphrase] [-0 option] [-w provider]
       ssh-keygen -p [-f keyfile] [-m format] [-N new_passphrase]
                   [-P old_passphrase]
       ssh-keygen -i [-f input keyfile] [-m key format]
       ssh-keygen -e [-f input_keyfile] [-m key_format]
       ssh-keygen -y [-f input_keyfile]
(\cdots)ssh-keygen -L [-f input_keyfile]
       ssh-keygen -A [-f prefix path]
       ssh-keygen -k -f krl file [-u] [-s ca public] [-z version number]
                  file ...
       ssh-keygen -Q -f krl_file file ...
       ssh-keygen -Y find-principals -s signature file -f allowed signers file
       ssh-keygen -Y check-novalidate -n namespace -s signature file
       ssh-keygen -Y sign -f key_file -n namespace file ...
       ssh-keygen -Y verify -f allowed_signers_file -I signer_identity
                -n namespace -s signature_file [-r revocation_file]
```
# **"ssh (OpenSSH)"** :インストールの確認

#### \$ ssh

usage: ssh [-46AaCfGgKkMNngsTtVvXxYy] [-B bind interface] [-b bind\_address] [-c cipher\_spec] [-D [bind\_address:]port] [-E log\_file] [-e escape\_char] [-F configfile] [-I pkcs11] [-i identity\_file] [-J [user@]host[:port]] [-L address] [-l login\_name] [-m mac\_spec] [-O ctl\_cmd] [-o option] [-p port] [-Q query\_option] [-R address] [-S ctl\_path] [-W host:port] [-w local tun[:remote tun]] destination [command]

その他

- Cygwinのインストールに60-90分程度かかる場合もあります
- 週末中にインストールしておくことをお勧めいたします
- Windows 10以降であればCygwinの替わりにWSL(Windows Subsystem for Linux)を使うことも考えられます。
	- Windows,Linuxに詳しい方はお試し頂いても結構ですが OpenSSH等の機能のインストールをご確認ください

### • PC上のソフトウェア類の準備

- スパコンへのログイン
- ログインしたら・・・
- 講習会で使うコミュニケーションツール (Zoom, Slack)の設定 • 東大情報基盤センターのスパコン

スパコンへのログイン

• SSH公開鍵認証(SSH Public Key Authentication, SSH=Secure Shell)に基づく

– パスワード認証よりも安全,と言われている

- 手順
	- **Windows**:**Cygwin**を立ち上げる,**Mac**・**Unix**:**Terminal**起動
	- ①PC上で鍵(秘密鍵,公開鍵)を生成する
		- 秘密鍵,公開鍵
		- <mark>パスフレーズ(Passphrase)</mark>: 鍵認証のためのパスワード
	- ②スパコンポータルサイトにログインする
		- センターから供給された利用者ID(tVWXYZ)と「初期パスワード」を使用
		- ポータルサイトにログイン後, <mark>パスワード(Password)</mark>変更を求められる, 字数, 使用文字等に色々規則があるので注意すること
	- ③スパコンポータルサイトに「公開鍵」を登録する
	- ④PCからsshによってスパコンにログインする

# ①**PC**上で鍵(秘密鍵,公開鍵)を生成(**1/3**)

\$ ssh-keygen -t rsa

Generating public/private rsa key pair. Enter file in which to save the key (/home/user/.ssh/id\_rsa): **Enter** Enter passphrase (empty for no passphrase): **Your Favorite Passphrase** Enter same passphrase again: **Same Passphrase Enter** Your identification has been saved in /home/user/.ssh/id\_rsa. Your public key has been saved in /home/user/.ssh/id\_rsa.pub. **Enter**

The key fingerprint is: SHA256:vt88O+PTcscHkOyabvxGjeRsMWLAWds+ENsDcReNwKo nakajima@KNs-NEW-VAIO The key's randomart image is:

+---[RSA 2048]----+ | . o=oo.o+ | | + O... .| | .+o+. | | +oB. | | So \*o\* | | .E B.o | | .. = . o | | .=oB o +| | .+o+\*O ..| +----[SHA256]-----+

### 操作手順

- **ssh-keygen –t rsa <Enter>**
- <Enter>
- お好きなPassphrase <Enter>
- **同じPassphrase <Enter>**

## ①**PC**上で鍵(秘密鍵,公開鍵)を確認(**2/3**) cd .ssh

### \$ ls

id\_rsa ⇒秘密鍵(Private Key) id\_rsa.pub ⇒公開鍵(Public Key)

#### \$ cat id\_rsa.pub

#### ssh-rsa

AAAAB3NzaC1yc2EAAAADAQABAAABAQDa6InmOYYaCrWjQDukjiNEfdW8veUwJyZtEI3oDu0A28 eey6p0wbtI7JB09xnI17O7HG4yYvOM81+/nlAHy5tAfJly0dsPzjTgdTBLdgi3cSf5pWEY6U96 yaEr0Ei8Wge1HkXrhcwUjGDVTzvT0Refe6zLdRziL/KNmmesSQfR5lsZ/ihsjMgFxGaKsHHq/I ErCtHIIIf9V/Ds2yj6vkAaWH6asBn+ZsRiRFvwHPhkYAnp/j3LY6b8Qfqg0p4WZRenh/HgySWT YIGi8x67VzMaUlm9qlK0QFMCaK2rivX1fmbwyWJ/vrWDqiek6YXoxLDu+GPeQ4CPvxJcZnqF9g f3 nakajima@KNs-NEW-VAIO

# ①公開鍵をコピー(**3/3**)

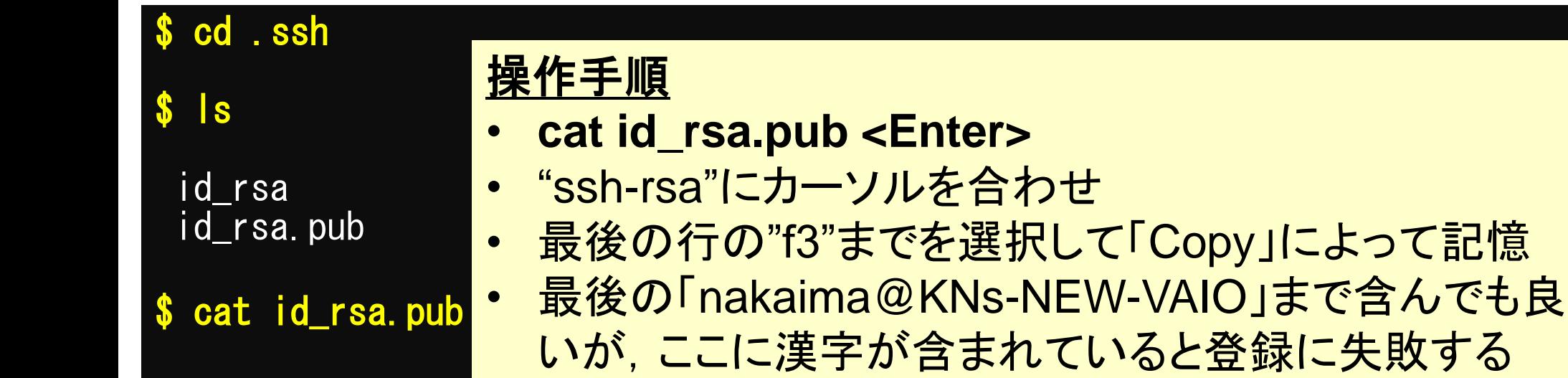

#### ssh-rsa

AAAAB3NzaC1yc2EAAAADAQABAAABAQDa6InmOYYaCrWjQDukjiNEfdW8veUwJyZtEI3oDu0A28 eey6p0wbtI7JB09xnI17O7HG4yYvOM81+/nlAHy5tAfJly0dsPzjTgdTBLdgi3cSf5pWEY6U96 yaEr0Ei8Wge1HkXrhcwUjGDVTzvT0Refe6zLdRziL/KNmmesSQfR5lsZ/ihsjMgFxGaKsHHq/I ErCtHIIIf9V/Ds2yj6vkAaWH6asBn+ZsRiRFvwHPhkYAnp/j3LY6b8Qfqg0p4WZRenh/HgySWT YIGi8x67VzMaUlm9qlK0QFMCaK2rivX1fmbwyWJ/vrWDqiek6YXoxLDu+GPeQ4CPvxJcZnqF9g nakajima@KNs-NEW-VAIO

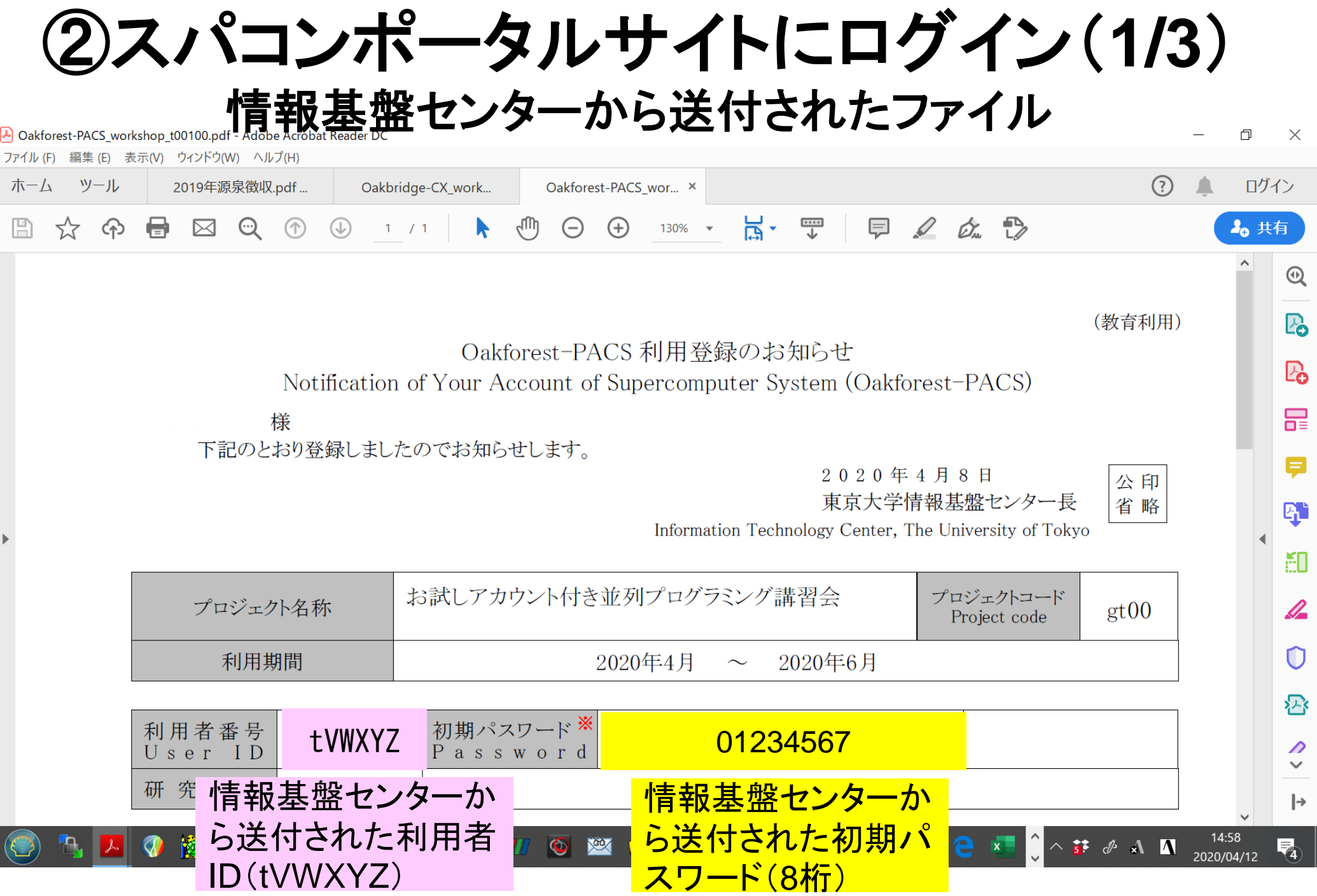

# 各システム情報・利用支援ポータルサイト

- Reedbush 日本語
	- <https://www.cc.u-tokyo.ac.jp/supercomputer/reedbush/service/>
	- <https://reedbush-www.cc.u-tokyo.ac.jp/>
- Reedbush English
	- <https://www.cc.u-tokyo.ac.jp/en/supercomputer/reedbush/service/> – <https://reedbush-www.cc.u-tokyo.ac.jp/>
- Oakforest-PACS(OFP)日本語
	- <https://www.cc.u-tokyo.ac.jp/supercomputer/ofp/service/>
	- <https://ofp-www.jcahpc.jp/cgi-bin/hpcportal.ja/index.cgi>
- Oakforest-PACS(OFP)English
	- <https://www.cc.u-tokyo.ac.jp/en/supercomputer/ofp/service/>
	- <https://ofp-www.jcahpc.jp/cgi-bin/hpcportal.en/index.cgi>
- Oakbridge-CX(OBCX) English
	- <https://www.cc.u-tokyo.ac.jp/supercomputer/obcx/service/>
	- <https://obcx-www.cc.u-tokyo.ac.jp/cgi-bin/hpcportal.ja/index.cgi>
- Oakbridge-CX(OBCX) English
	- <https://www.cc.u-tokyo.ac.jp/en/supercomputer/obcx/service/>
	- <https://obcx-www.cc.u-tokyo.ac.jp/cgi-bin/hpcportal.en/index.cgi>

# ②スパコンポータルサイトにログイン(**2/3**)

#### <https://ofp-www.jcahpc.jp/cgi-bin/hpcportal.ja/index.cgi>

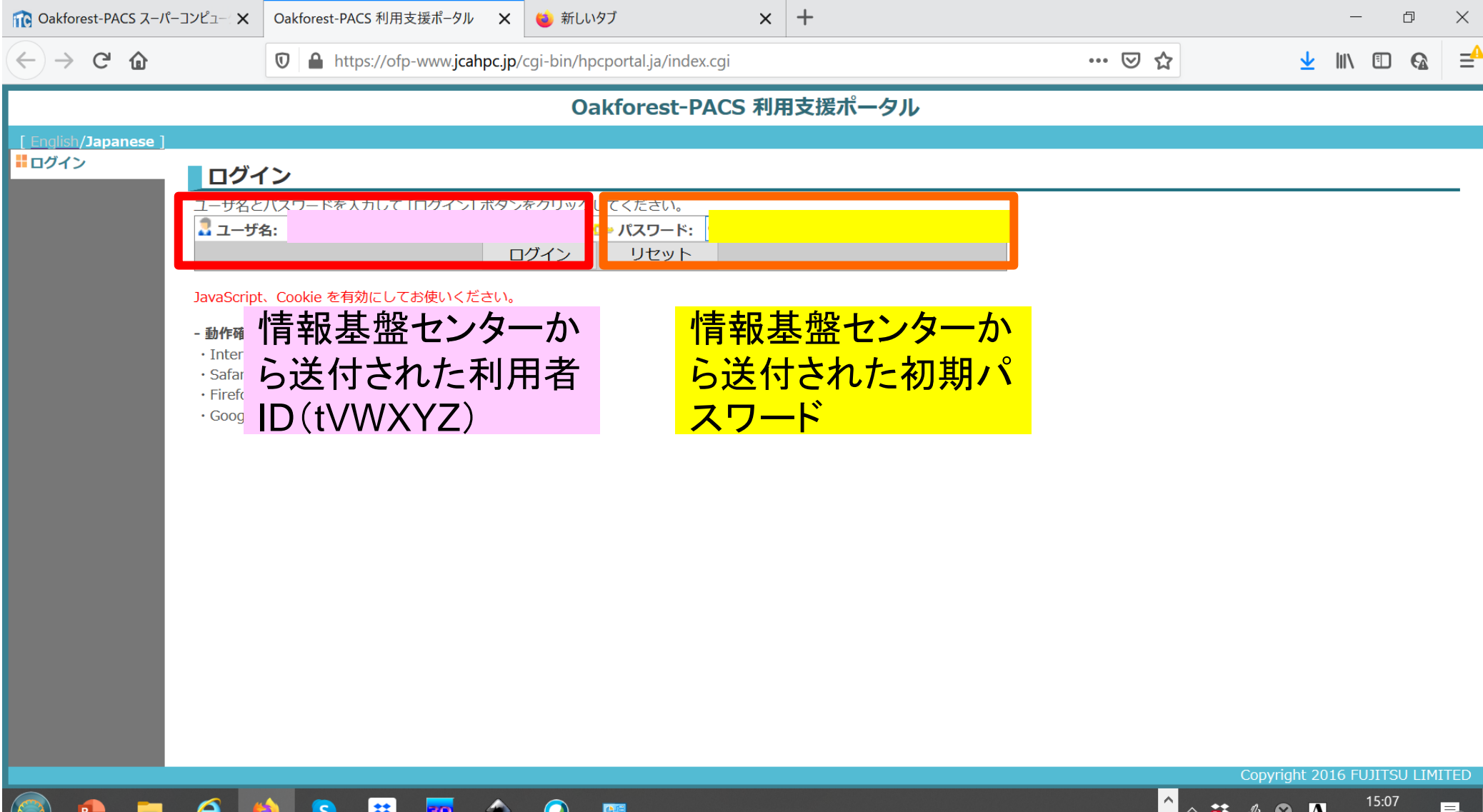

2020/04/12

# ②初期パスワードの変更(**3/3**)

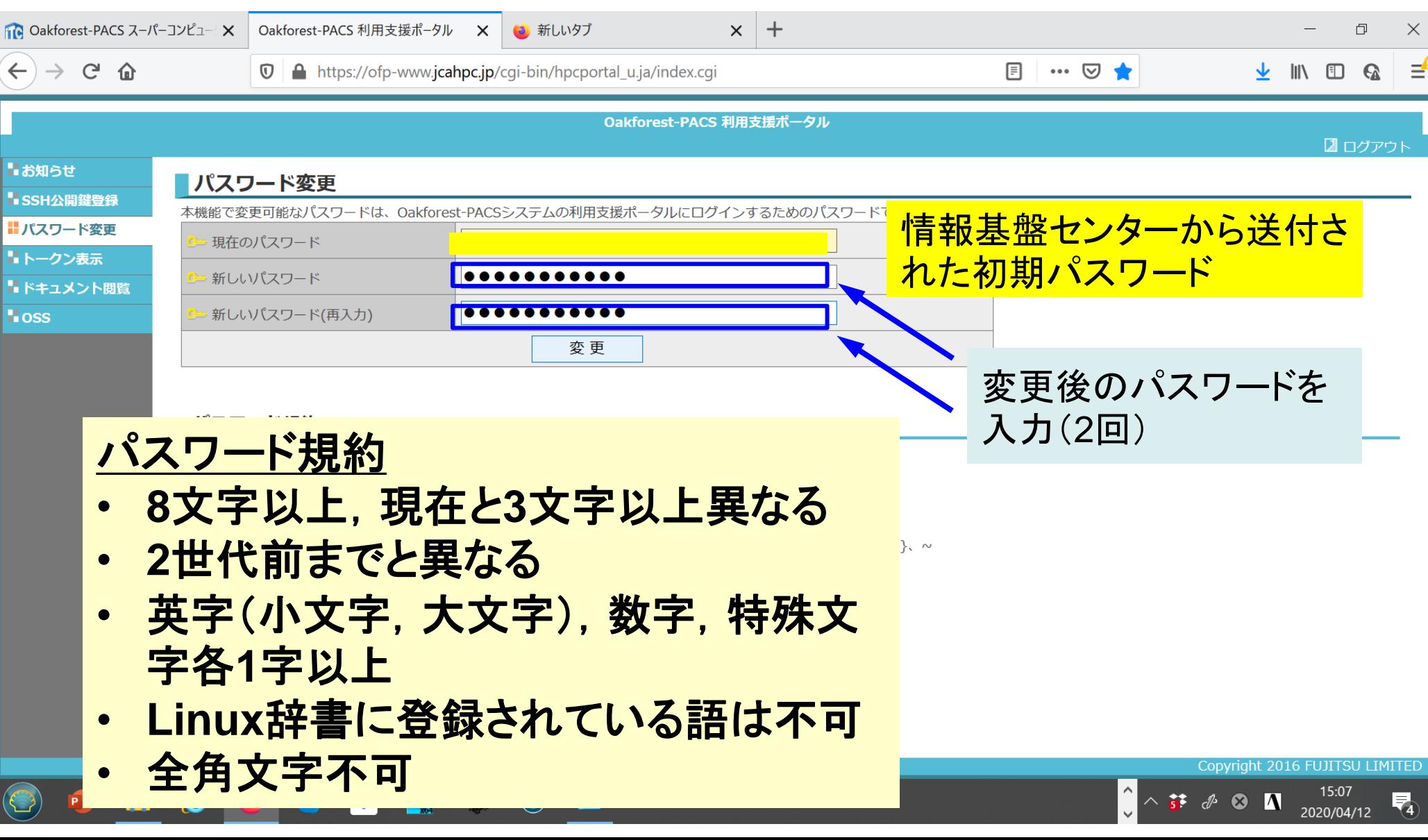

# ③ 公開鍵登録(**id\_rsa.pub**)

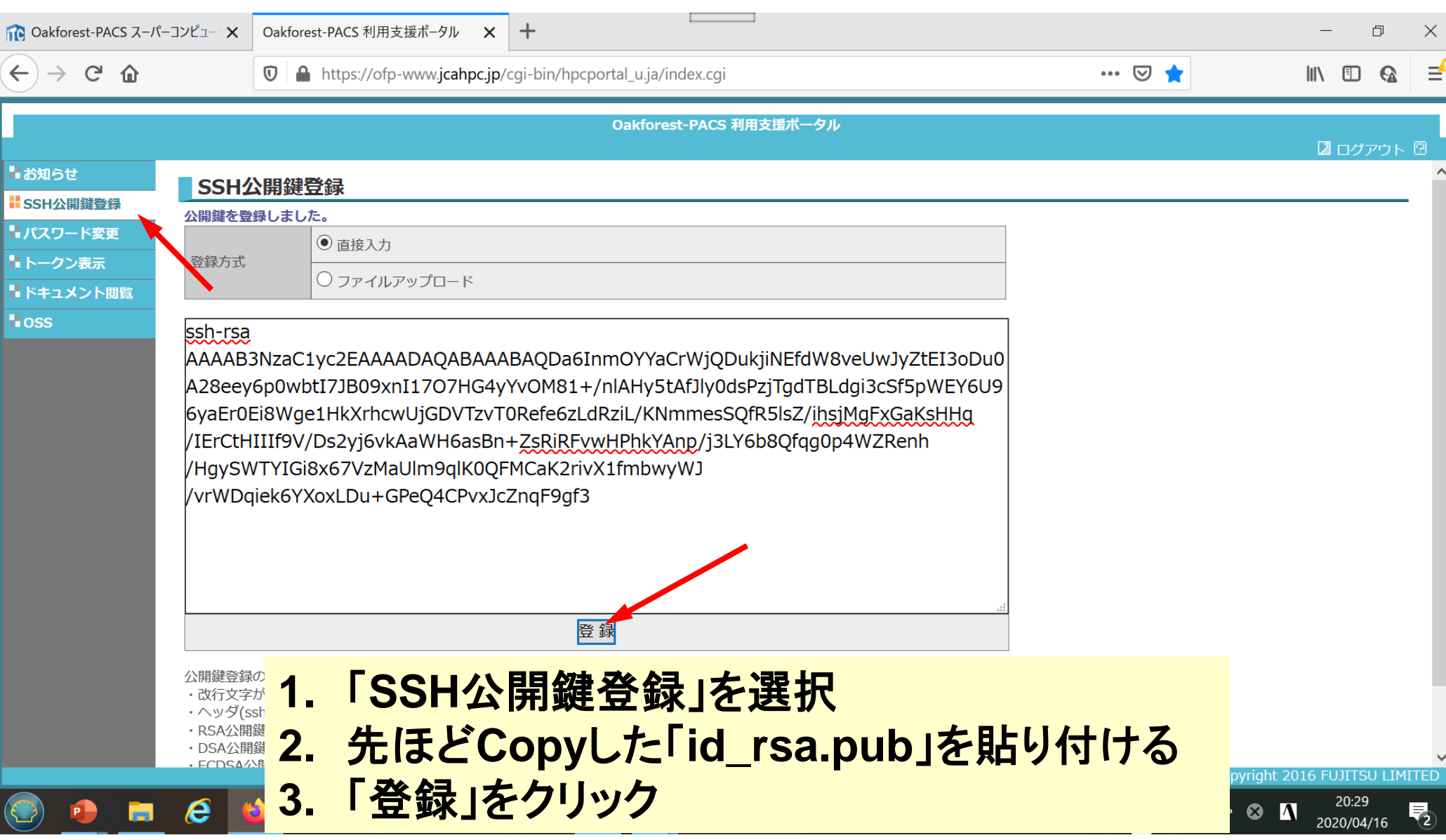

④**PC**からログイン(**1/2**)

\$ ssh tVWXYZ@ofp.jcahpc.jp Enter passphrase for key<sup>7</sup>/home/user/.ssh/id\_rsa: Your Passphrase Enter

### **1. ssh tVWXYZ@ofp.jcahpc.jp <Enter>**

**2.** 鍵生成時に打ち込んだ**Passphrase <Enter>**

④**PC**からログイン(**2/2**)

Last login: Thu Apr 16 20:30:22 2020 from 133.11.59.131 --------------------------------------------------------------------------------

Oakforest-PACS Information Date: Apr. 03, 2020 --------------------------------------------------------------------------------

Welcome to Oakforest-PACS system

\* Operation Schedule  $17:00 - 04/23$ (Thu) 09:00 Normal Operation<br>09:00 - 04/24(Fri) 09:00 HPC Challenge 04/23(Thu) 09:00 - 04/24(Fri) 09:00 HPC Challenge 04/24(Fri) 09:00 - 04/24(Fri) 22:00 System Maintenance 04/24(Fri) 22:00 - Normal Operation

ログインに成功した ら,今後のメインテ ナンスのスケジュー ルなどが表示される

For more information about this service, see https://www.cc.u-tokyo.ac.jp/supercomputer/schedule.php

\* How to use Users Guide can be found at the User Portal (https://ofp-www.jcahpc.jp/).

If you have any questions, please refer to the following URL and contact us:

https://www.cc.u-tokyo.ac.jp/supports/contact/

[tVWXYZ@ofp01 ~]\$

## **SSH**公開鍵認証の手順(**1/4**) ①**PC**上での秘密鍵・公開鍵作成

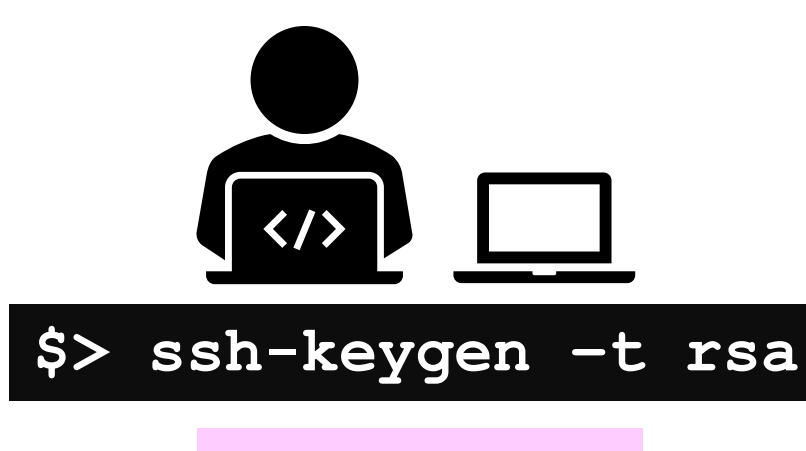

**id\_rsa** 秘密鍵/Private Key

+ Passphrase

**id\_rsa.pub** 公開鍵/Public Key

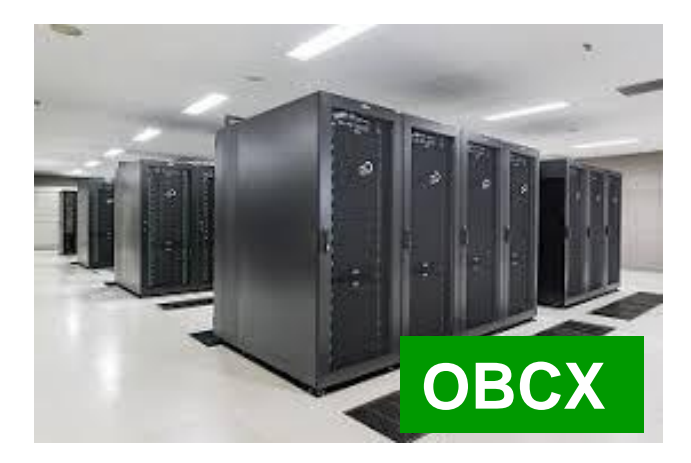

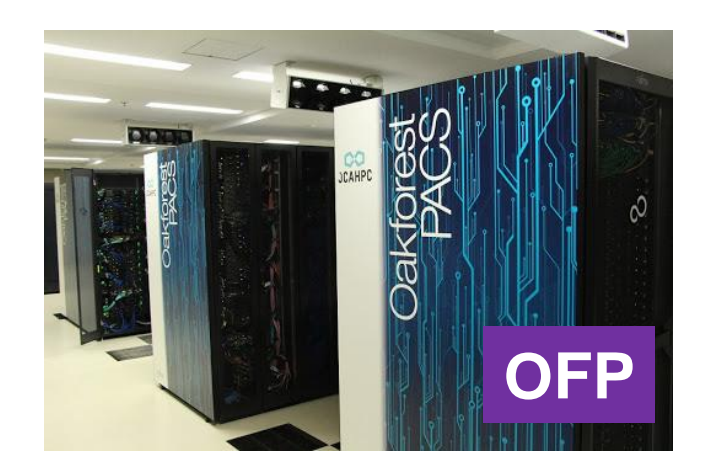

## **SSH**公開鍵認証の手順(**2/4**) ②スパコンポータルサイトへのログイン

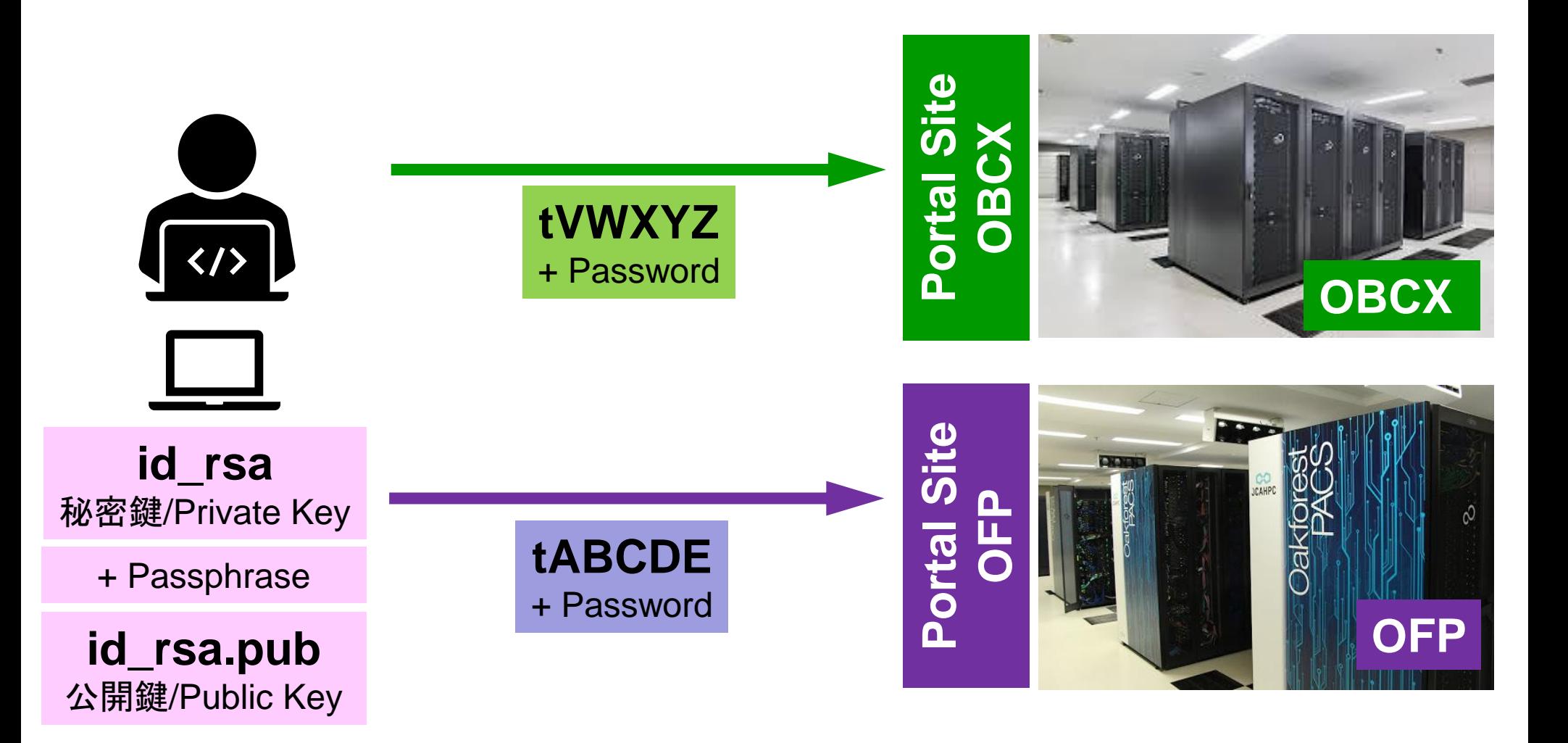

### **SSH**公開鍵認証の手順(**3/4**) ③公開鍵(**id\_rsa.pub**)の登録 同じ公開鍵を複数のスパコンに登録可能

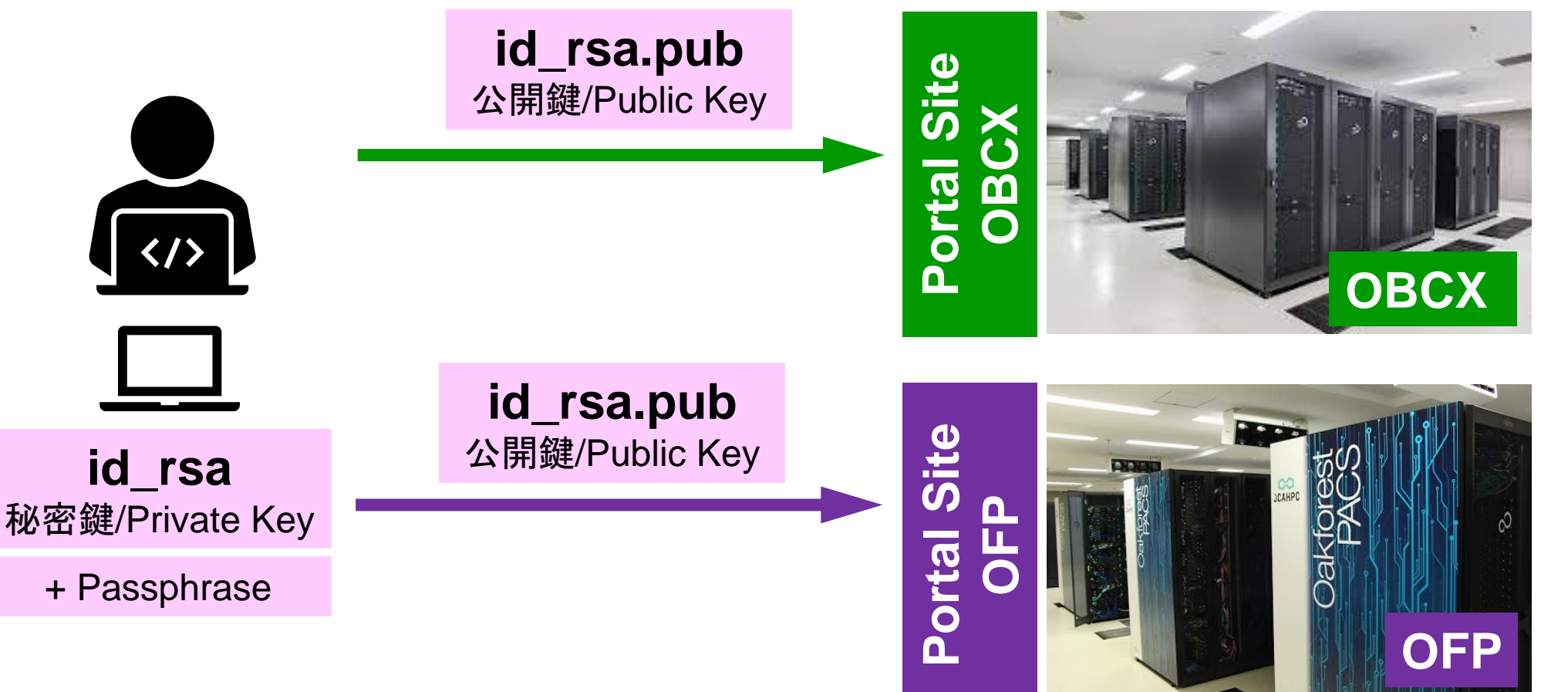

### **SSH**公開鍵認証の手順(**3/4**) ③公開鍵(**id\_rsa.pub**)の登録 同じ公開鍵を複数のスパコンに登録可能

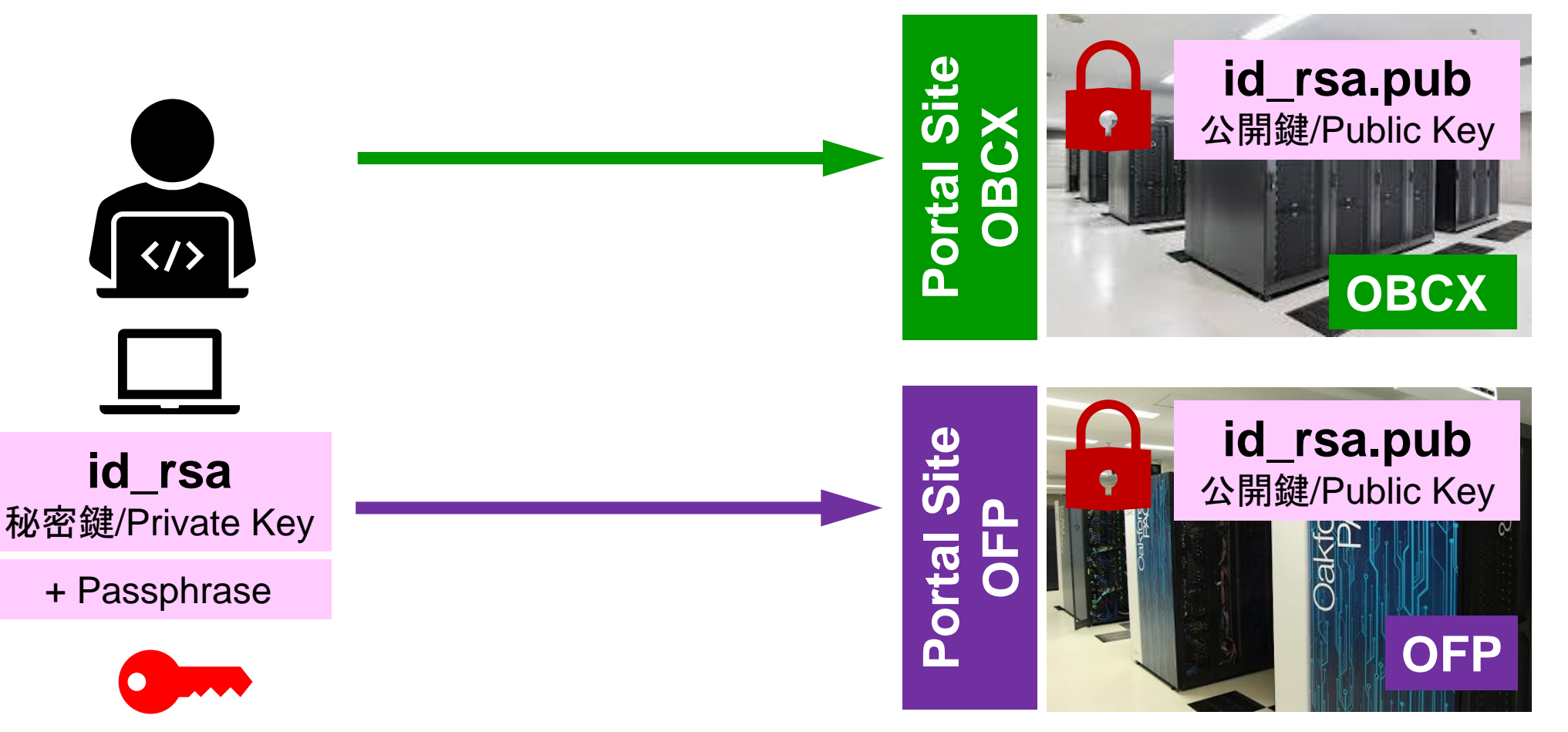

### **SSH**公開鍵認証の手順(**4/4**) ④**PC**からスパコンへのログイン 秘密鍵(**id\_rsa**)+**Passphrase id\_rsa.pub** 公開鍵/Public Key **id\_rsa** 秘密鍵/Private Key **\$> ssh tVWXYZ@obcx.cc.u-tokyo.ac.jp**

**OFP id\_rsa** 秘密鍵/Private Key **id\_rsa.pub** 公開鍵/Public Key + Passphrase + Passphrase **\$> ssh tABCDE@ofp.jcahpc.jp**

**OBCX** 

# **SSH Public Key Authentication SSH**公開鍵認証

SSH= Secure Shell

### • **id\_rsa**

- Private Key(秘密鍵) :PC上
- 文字通り「秘密」にしておくこと
	- 他の人に送ってはいけない
	- 基本的には作成した場所からコピーしたり移動することもしないこと

### • **id\_rsa.pub**

- Public Key(公開鍵):スパコン上
- コピー可能, 他の人にe-mailで送ることも可能
- もし複数の**PC**からスパコンにログインする場合は,各**PC**ご とに「公開鍵・秘密鍵」のペアを**ssh-keygen**によって作成
	- 各スパコンに複数の公開鍵を登録することは可能
	- スパコン上の公開鍵のうちの一つがPC上の「秘密鍵+ Passphrase」とマッチすると確認されるとログインできる

# **SSH**公開鍵認証の手順(**4/4**) ④**PC**からスパコンへのログイン

秘密鍵(**id\_rsa**)+**Passphrase**

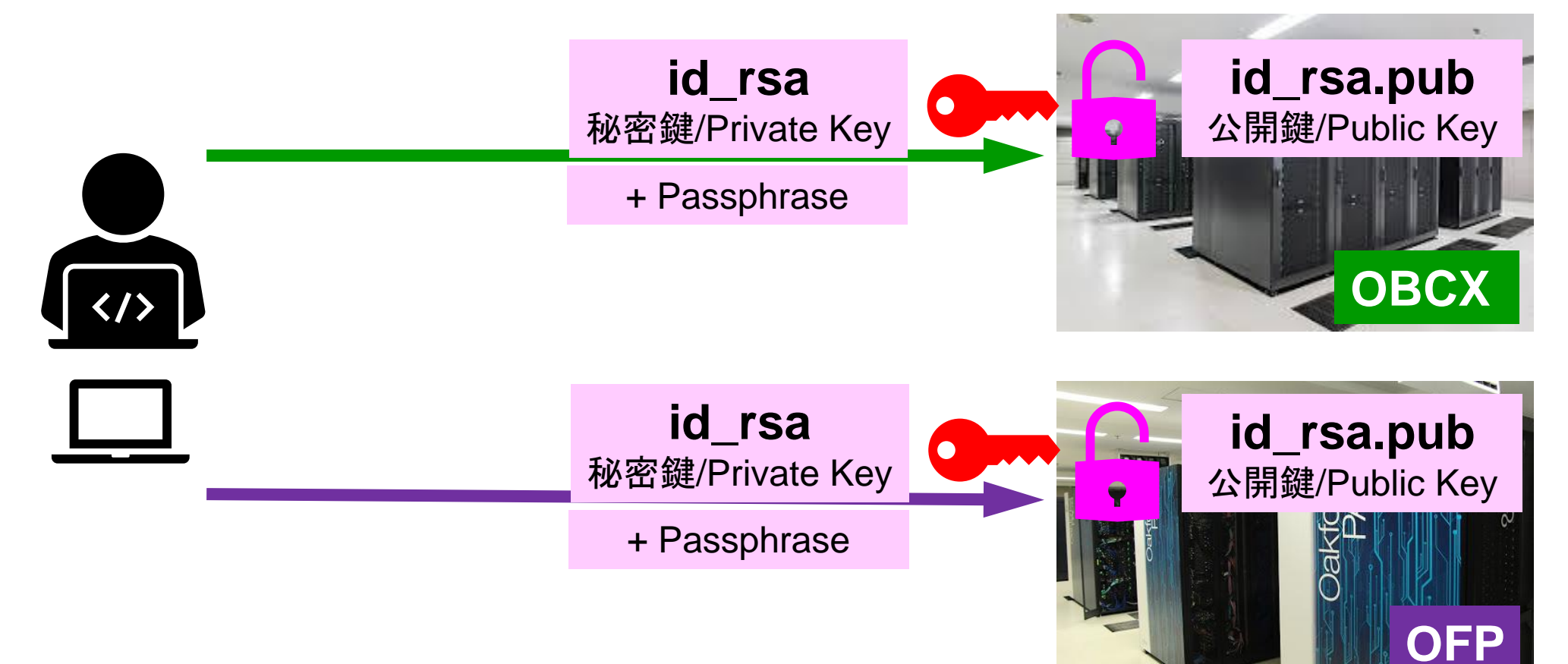

# 複数の**PC**からスパコンへログインする場合 には各**PC**で「公開鍵・秘密鍵」のペア作成

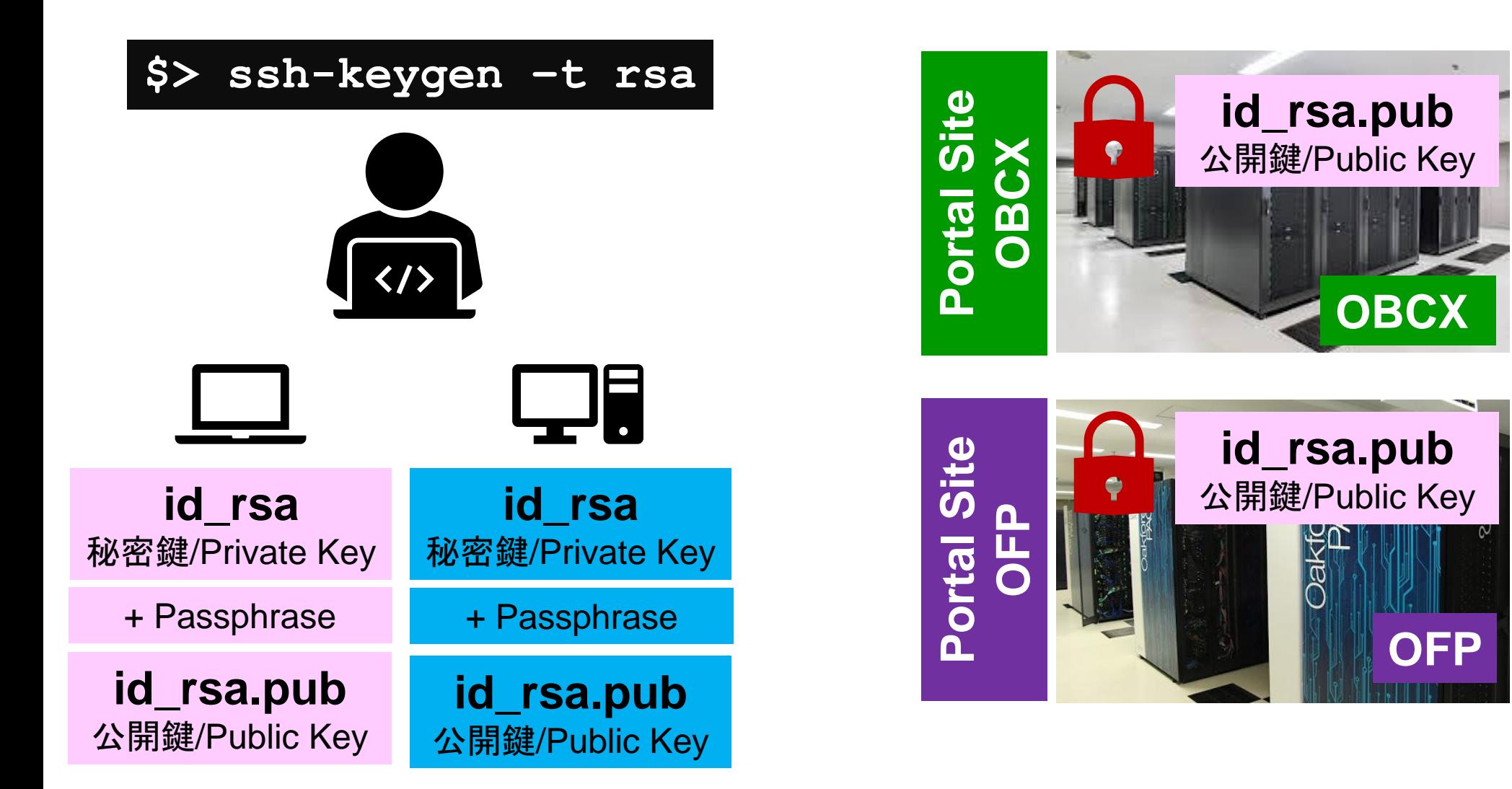

# スパコンには複数の公開鍵を登録できる

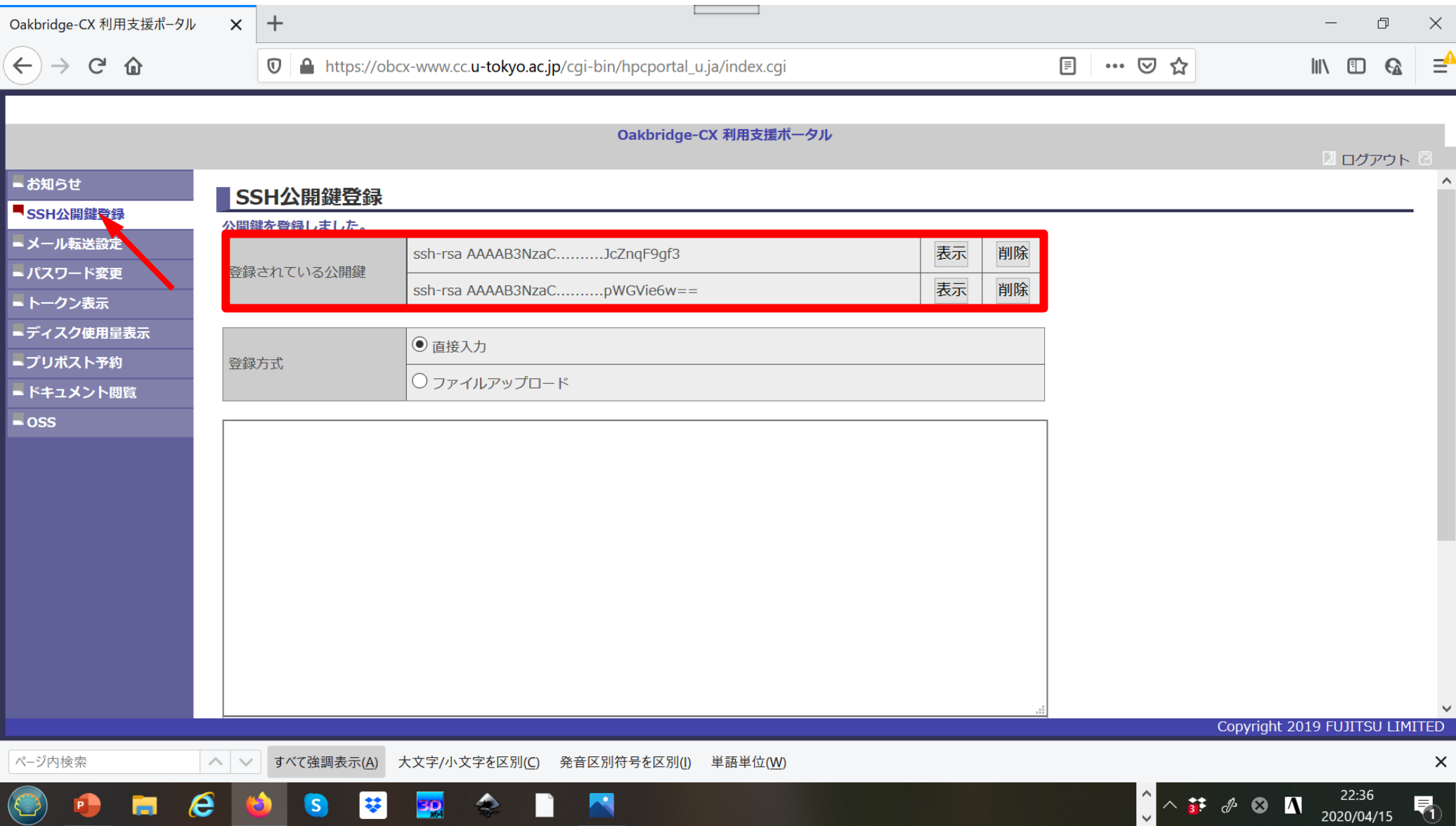

## スパコンには複数の公開鍵を登録できる

け加えることができる。

**.ssh/authorized\_keys**には登録された公開鍵が格納されてい

る。このファイルの後ろに新たな公開鍵(**new\_public.key**)を付

#### \$ cd .ssh \$ ls authorized\_keys

authorized\_keys

### **\$** cat authorized\_keys

ssh-rsa HGCAB3NzaC1yc2EAAAABIwAAAQEA1r0Hr8M1JIJBO2n9S0GQm0xzGCwh3PpcJo7Z8oDr6HCAXhbK zHA0ibRMJFCwDJCRGNJlYiHEYHWzouuXGNa9teso7aXYkq2PxbO76C60ZCPoLqf/jQRqnUSnjHJ4 UgmDdlQWaAks+q/2ExOwjBB6GZmaHGijTximOFGiM1DI78OHkHC8pFzjvP2kT9yRvykvOVvlG10V Yi+5CawYfuROiRBjfUS47RSOlCzjNP20pYO57DUCfOv+/8B1+l1wilbjKQHjuNp5XuclFfFdGaxf JchD/sB5sRxtYfz80xzwGmN8pVecpUjd//xAqdYYHmLAKUE2oH8MnBIRybpWGVie6w64 ssh-rsa AAAAB3NzaC1yc2EAAAADAQABAAABAQDa6InmOYYaCrWjQDukjiNEfdW8veUwJyZtEI3oDu0A28ee

y6p0wbtI7JB09xnI17O7HG4yYvOM81+/nlAHy5tAfJly0dsPzjTgdTBLdgi3cSf5pWEY6U96yaEr 0Ei8Wge1HkXrhcwUjGDVTzvT0Refe6zLdRziL/KNmmesSQfR5lsZ/ihsjMgFxGaKsHHq/IErCtHI IIf9V/Ds2yj6vkAaWH6asBn+ZsRiRFvwHPhkYAnp/j3LY6b8Qfqg0p4WZRenh/HgySWTYIGi8x67 VzMaUlm9qlK0QFMCaK2rivX1fmbwyWJ/vrWDqiek6YXoxLDu+GPeQ4CPvxJcZnqF9gf3

\$ cp authorized\_keys tmp \$ cat tmp new\_public.key > authorized\_keys

### 各スパコンに複数の鍵を登録する

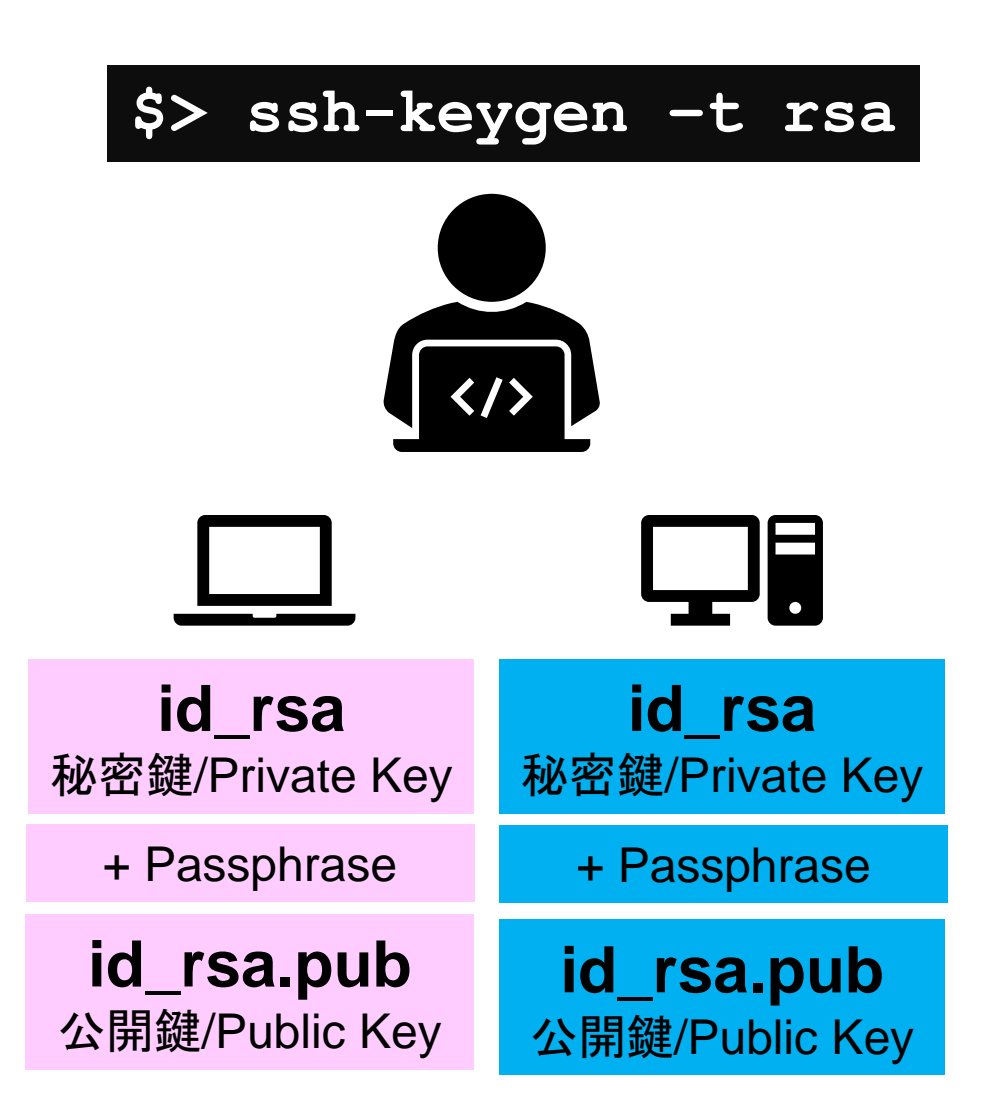

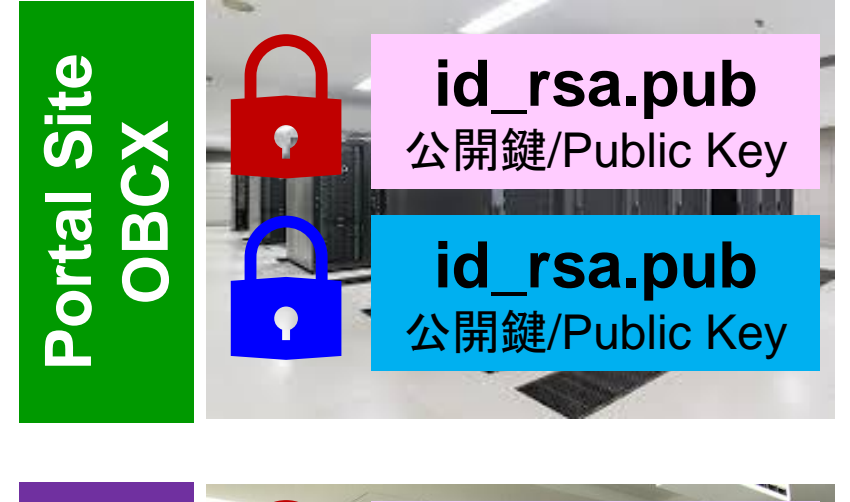

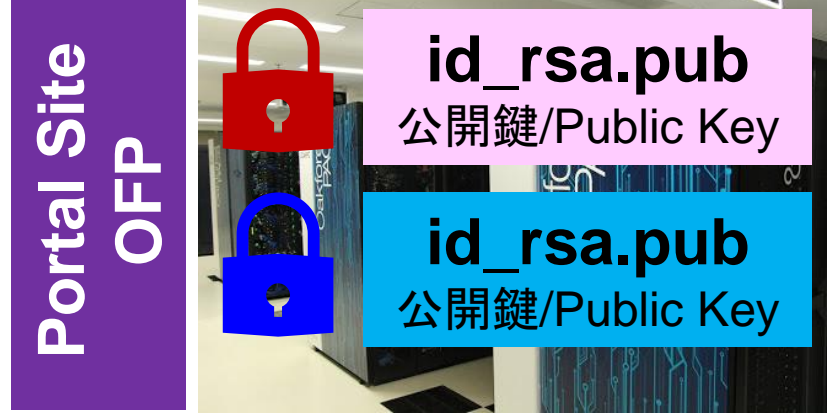

### • PC上のソフトウェア類の準備

- スパコンへのログイン
- ログインしたら・・・
- 講習会で使うコミュニケーションツール (Zoom, Slack)の設定 • 東大情報基盤センターのスパコン

**PC**からログイン

\$ ssh tVWXYZ@ofp.jcahpc.jp **Enter passphrase for key** /home/user/.ssh/id\_rsa: Your Passphrase Enter

### **1. ssh tVWXYZ@ofp.jcahpc.jp <Enter>**

**2.** 鍵生成時に打ち込んだ**Passphrase <Enter>**

ログインしたら

### pwd

### /home/tVWXYZ

cd /work/gt00/tVWXYZ **pwd** 

### /work/gt00/tVWXYZ

**cd bwd** 

/home/tVWXYZ

**1.** ログインしたら「**/home/tVWXYZ**」 に入る

- **2. /home**は容量が少ないので「 **/work/gt00/tVWXYZ**」に移動す ること
- **3.** 「**cd**」でホームに戻れます

## **Copy**:**PC to OFP**

### \$ scp ./a.dat tVWXYZ@ofp.jcahpc.jp: PC上のCurrent Directoryにある「a.dat」をOFPのホームディレクトリ( /home/tVWXYZ)の下にコピーする

\$ scp ./a.dat tVWXYZ@ofp.jcahpc.jp:/work/gt00/tVWXYZ/test/ PC上のCurrent Directoryにある「a.dat」をOFP上のディレクトリ「 /work/gt00/tVWXYZ/test」の下にコピーする

### \$ scp -r ./testL tVWXYZ@ofp.jcahpc.jp:

PC上のCurrent Directory下にあるディレクトリ「testL」及びその中身をOFPのホー ムディレクトリ(/home/tVWXYZ)の下にコピーする

\$ scp -r ./testL tVWXYZ@ofp.jcahpc.jp:/work/gt00/tVWXYZ/test PC上のCurrent Directory下にあるディレクトリ「testL」及びその中身をOFP上のデ ィレクトリ「/work/gt00/tVWXYZ/test」の下にコピーする

## **Copy**:**OFP to PC**

\$ scp tVWXYZ@ofp.jcahpc.jp:~/a.dat ./ OFPのホームディレクトリ (/home/tVWXYZ) 下にある「a.dat」を, PC上のCurrent Directory下にコピーする

\$ scp tVWXYZ@ofp.jcahpc.jp:/work/gt00/tVWXYZ/test/a.dat ./ OFP上のディレクトリ「/work/gt00/tVWXYZ/test/」下にある「a.dat」をPC上の Current Directory下にあるディレクトリ「L1」にコピーする

### \$ scp -r tVWXYZ@ofp.jcahpc.jp:~/L1 ./

OFPのホームディレクトリ(/home/tVWXYZ)下にあるディレクトリ「 /home/tVWXYZ/L1」とその中身を,PC上のCurrent Directory下にあるディレクトリ 「L1」にコピーする

\$ scp -r tVWXYZ@ofp.jcahpc.jp:/work/gt00/tVWXYZ/test/L1 ./ OFP上のディレクトリ「/work/gt00/tVWXYZ/test/L1」とその中身をPC上のCurrent Directory下にあるディレクトリ「L1」にコピーする

#### ポータルサイトでのマニュアル等閲覧(**1/2**) $\times$  + fic Oakforest-PACS スーパーコンピュー! × Oakforest-PACS 利用支援ポータル  $\times$ (さ) 新しいタブ 门  $\times$  $\Theta(\epsilon) \rightarrow \Theta$  and A https://ofp-www.jcahpc.jp/cgi-bin/hpcportal\_u.ja/index.cgi 圓  $\cdots \; \heartsuit \; \blacklozenge$ ↓ M O G Oakforest-PACS 利用支援ポータル ■ ログアウト 最お知らせ ■ドキュメント閲覧の利用について **H**SSH公開鍵登録 ■パスワード変更 Oakforest-PACS マニュアルの Web 閲覧サービスを利用するにあたっては、 ■トークン表示 以下の禁止事項を遵守していただきます。 ■ドキュメント閲覧 ● 核兵器又は生物化学兵器及びこれらを運搬するためのミサイル等の大量破壊兵器の開発、設計、製造、保管及び使用等の目的 **Hoss** に利用しない。 • スーパーコンピュータの利用が認められた利用者本人のみが利用し、他者には利用させない。 • 本マニュアルの情報(印刷、コピーしたものを含む)を、利用者以外に開示または提供しない。 ● 当センターが上記条項の違反、その他不正使用を検知した場合、当センターは利用者の Web 閲覧サービスの利用を直ちに停 止することができる。また、利用者はこれに対して一切異議を唱えない。 上記禁止事項を 遵守する Copyright 2016 FUJITSU LIMITED

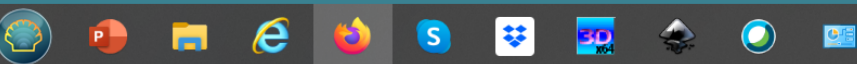

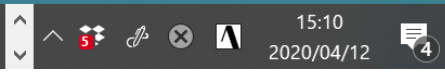

# ポータルサイトでのマニュアル等閲覧(**2/2**)

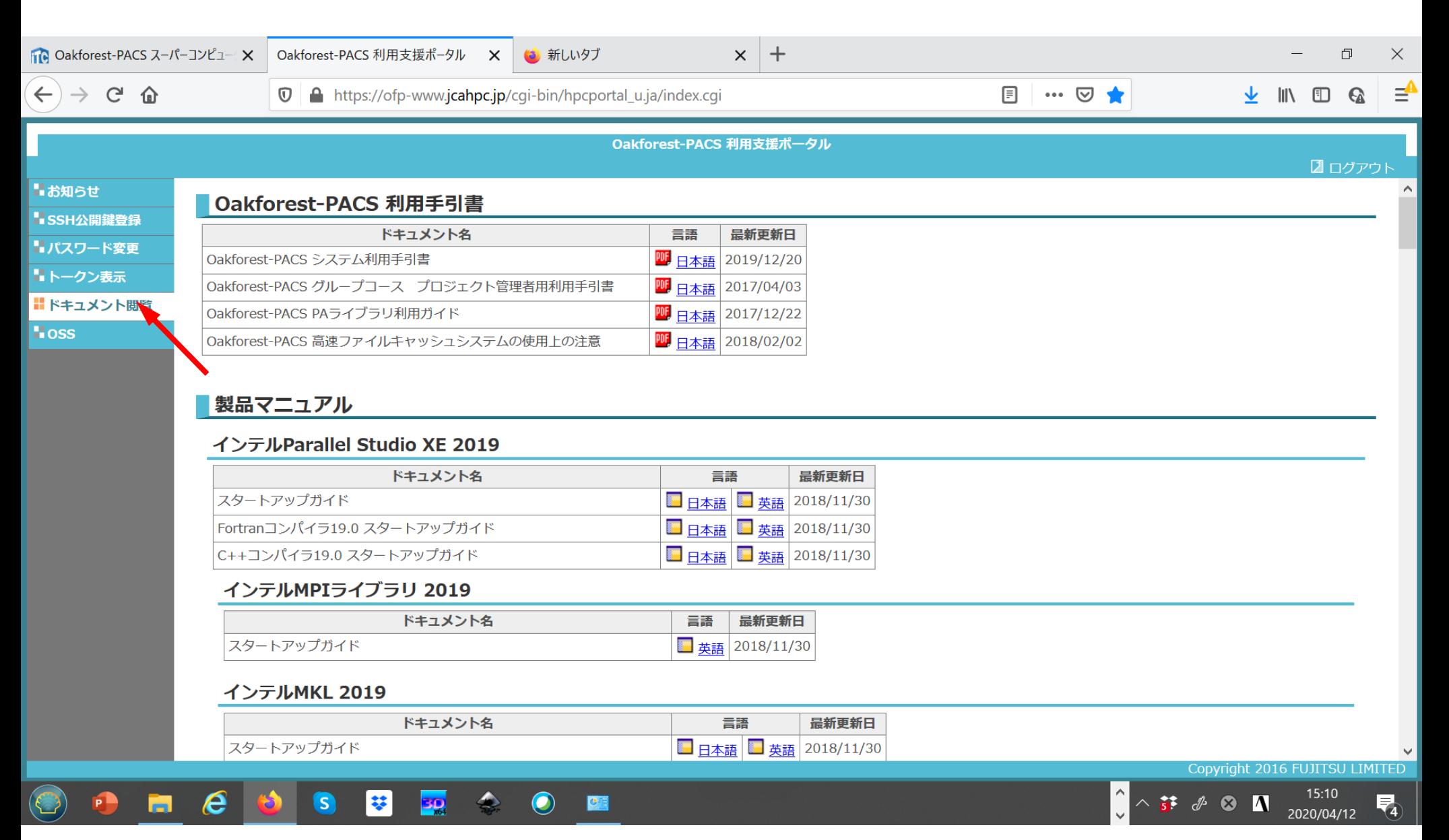

### • PC上のソフトウェア類の準備

- 東大情報基盤センターのスパコン
- スパコンへのログイン
- ログインしたら・・・
- 講習会で使うコミュニケーションツール **(Zoom, Slack)**の設定

### Zoomの準備

• ダウンロード:

[https://zoom.us/download#client\\_4meeting](https://utelecon.github.io/zoom/how_to_use)

- クライアントを事前にインストールしてください。 – 今回、各自のZoomアカウントを作る必要はありません。
- インストール済みの方は、必ず最新バージョンに更新し てください。
	- 4/20現在、5.6.3
	- バージョン5でないと接続できません!!
- 使い方:

[https://utelecon.adm.u-tokyo.ac.jp/zoom/how\\_to\\_use](https://utelecon.adm.u-tokyo.ac.jp/zoom/how_to_use)

### Slackの登録

- 質疑応答には、Slackを使います。
- 講習会開始2時間前までに準備してください。
	- 会議室に入室するためのリンクは事前にお送りしています。
	- 専用アプリもありますが、今回の講習会のみであれば、 Webブラウザで十分です。
- 本講習会に関連する質問は、Slack中の #第153回-mpi基礎 チャンネルでお願いします。

### • PC上のソフトウェア類の準備

- スパコンへのログイン
- ログインしたら・・・
- 講習会で使うコミュニケーションツール (Zoom, Slack)の設定 • 東大情報基盤センターのスパコン

# **3**システム:利用者**2,600+**,学外**55+%**

- Reedbush (HPE, Intel BDW + NVIDIA P100 (Pascal))
	- データ解析・シミュレーション融合スーパーコンピュータ
	- 3.36 PF, 2016年7月〜 2021年11月末(予定)
		- Reedbush-H(2GPU's/n), Reedbush-L(4GPU's)
	- 東大ITC初GPUクラスタ (2017年3月より), DDN IME (Burst Buffer)
- Oakforest-PACS (OFP) (富士通, Intel Xeon Phi (KNL))
	- JCAHPC (筑波大CCS&東大ITC)
	- 25 PF, TOP500で22位(日本4位)(2020年11月)
	- Omni-Path アーキテクチャ, DDN IME (Burst Buffer)
- Oakbridge-CX (富士通, Intel Xeon Platinum 8280)
	- 大規模超並列スーパーコンピュータシステム
	- 6.61 PF, 2019年7月 〜 2023年6月, TOP500で69位(2020年11月)
	- 全1,368ノードの内128ノードにSSDを搭載

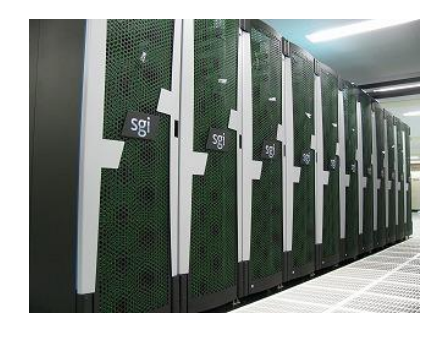

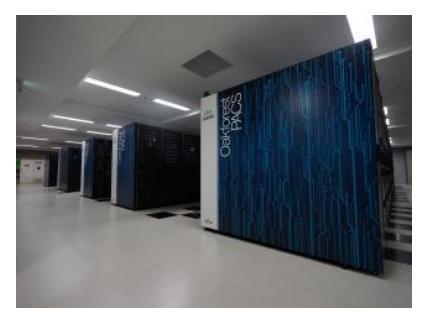

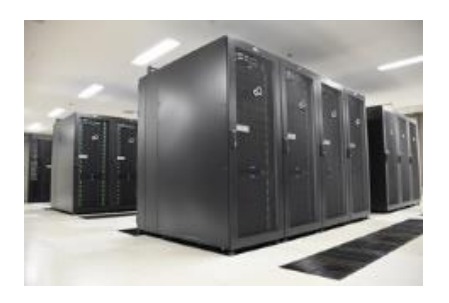

# **GFLOPS**当たり利用負担(円):電気代, **GFLOPS/W**(**Green 500**)

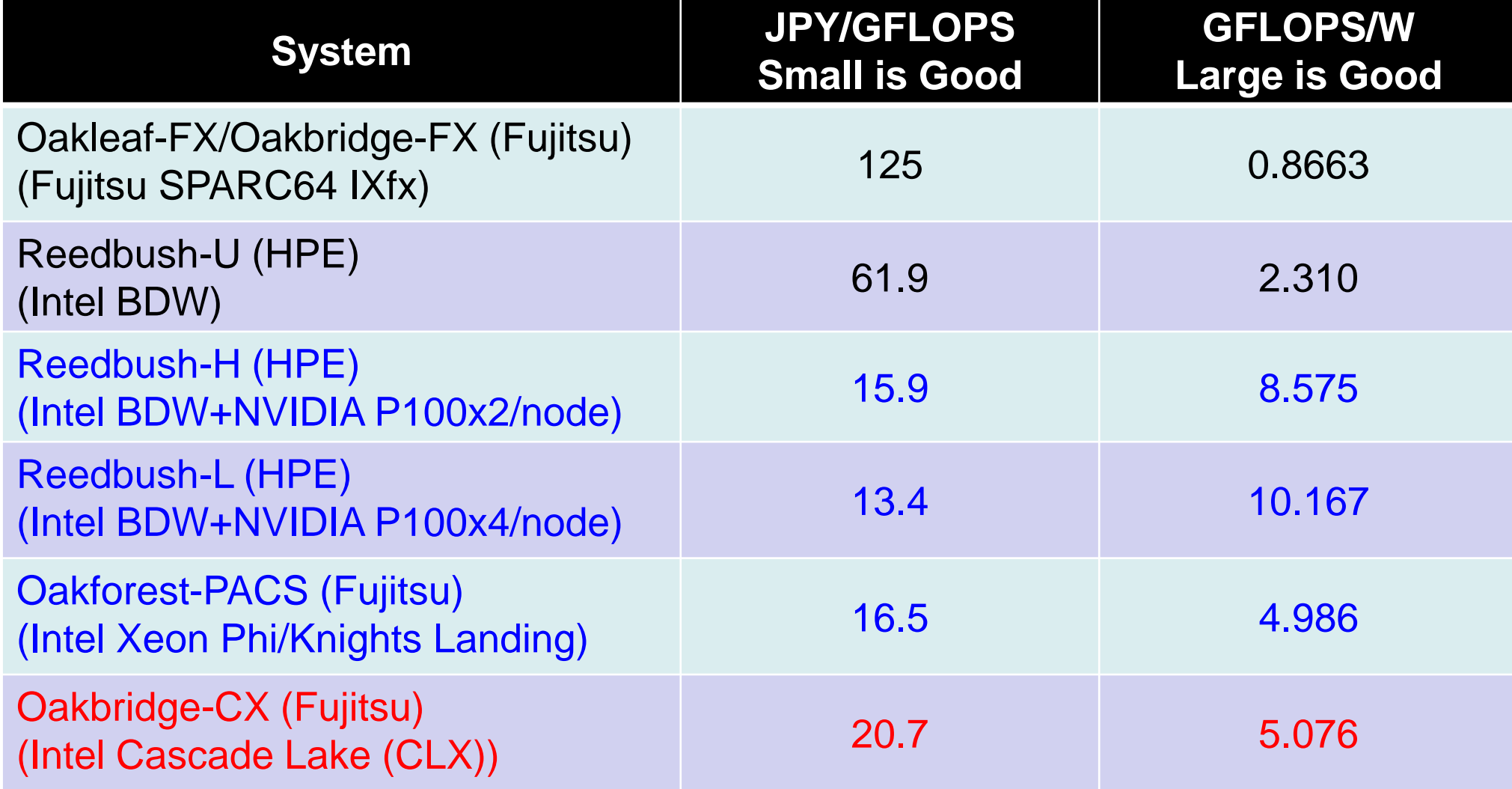

## 研究分野別利用CPU時間割合(2020年度)

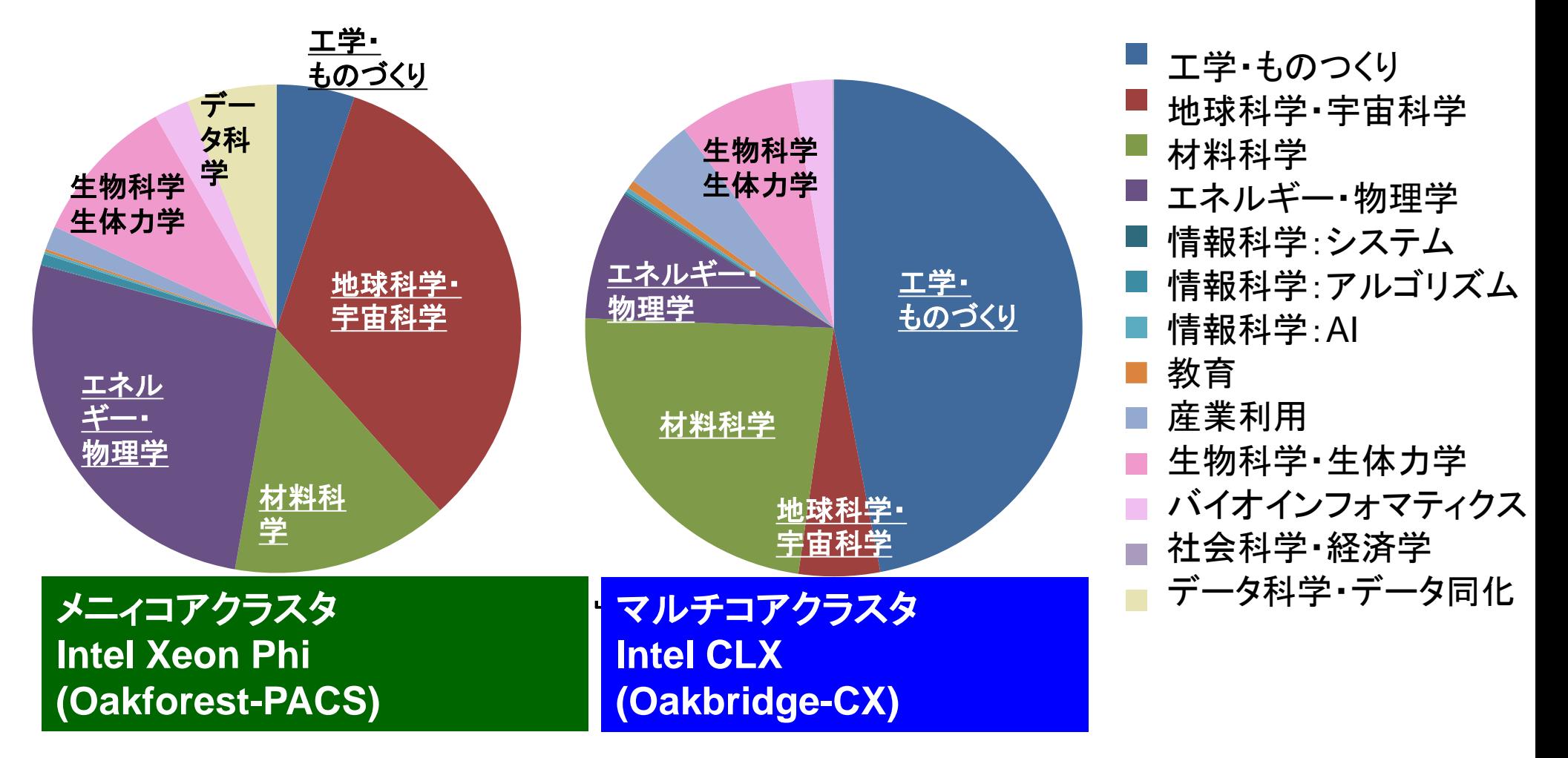

### 研究分野別利用CPU時間割合(2020年度)

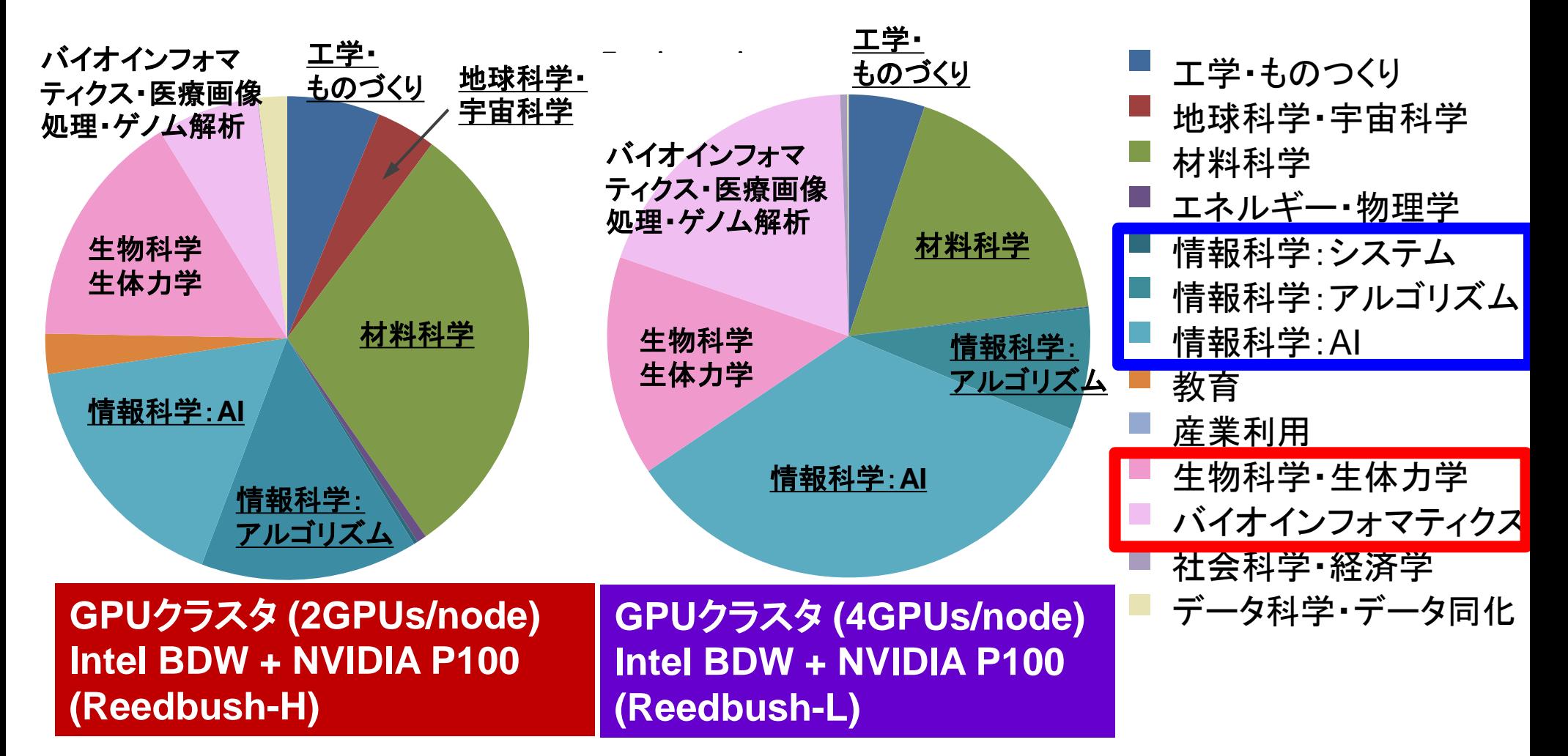